# <span id="page-0-0"></span>**Quick Starter Manual for PrusaM201**

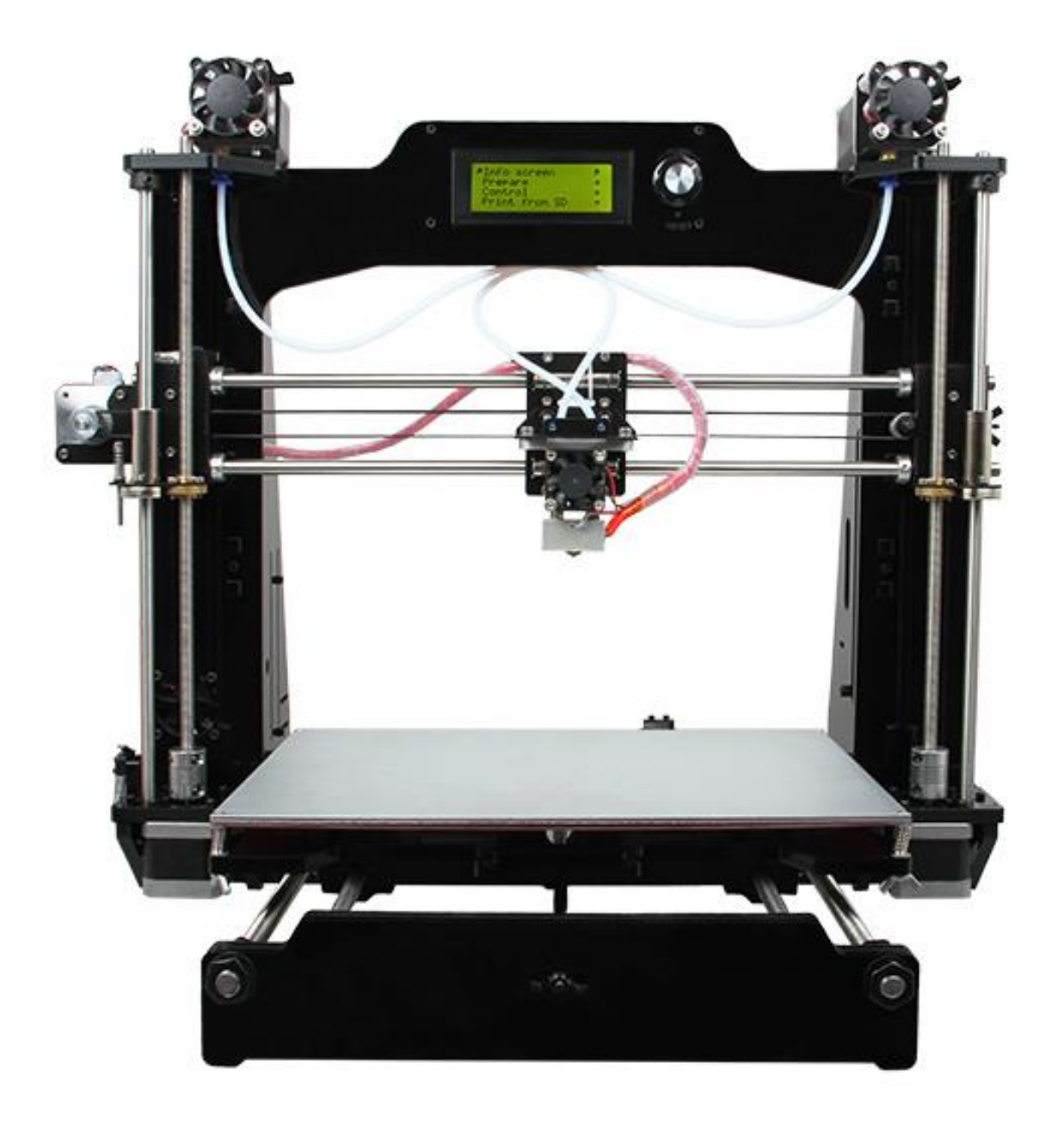

### **Copyright Declaration**

<span id="page-1-0"></span>The copyright of this specification belongs to the Shenzhen GETECH CO., LTD. (hereinafter referred to as the "Geeetech"), and all rights reserved. No part of this specification should be reproduced or extracted in any forms or means without the prior written consent of Geeetech by any company and individuals.

### **Technical Support**

<span id="page-1-1"></span>If you are interested in the technology of 3 D printing, flight control and U-home, welcome to Geeetech, we have series of made-up products, main boards, modules and a variety of peripherals for you. Or if you are looking for relevant information or technical support, please login our [forum](http://www.geeetech.com/forum/) where you can find anything you want about open source. To know more about our new products, please visit www.geeetech.com, we will serve you wholeheartedly.

## **Contents**

<span id="page-2-0"></span>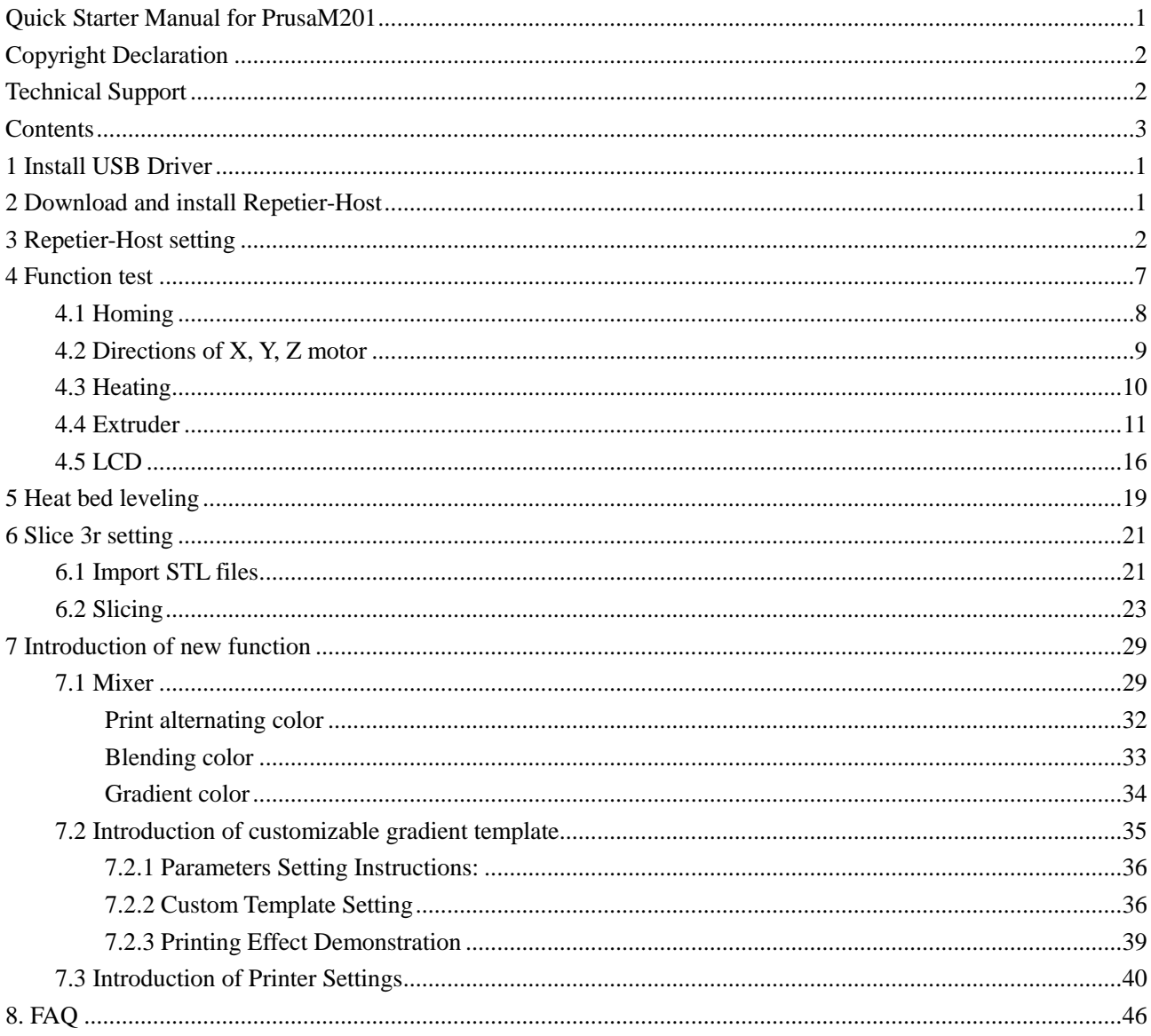

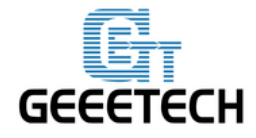

### <span id="page-3-0"></span>**1 Install USB Driver**

1.1 Windows update will automatically update and install the driver.

Connecting USB, and there is a prompt in the bottom right corner of desktop, showing that the driver is installing the device driver software.

**1.2** If your computer can't install the driver automatically, please manually install the

driver according to following method.

Download the USB driver and click installation.

<span id="page-3-1"></span><http://www.ftdichip.com/Drivers/CDM/CDM%20v2.12.00%20WHQL%20Certified.exe>

### **2 Download and install Repetier-Host**

Download and install Repetier-Host. Please choose the corresponding version of Windows/Mac/Linux according to your operating system.

Windows: <http://www.repetier.com/download-now/>

After installation, open Repetier-Host.

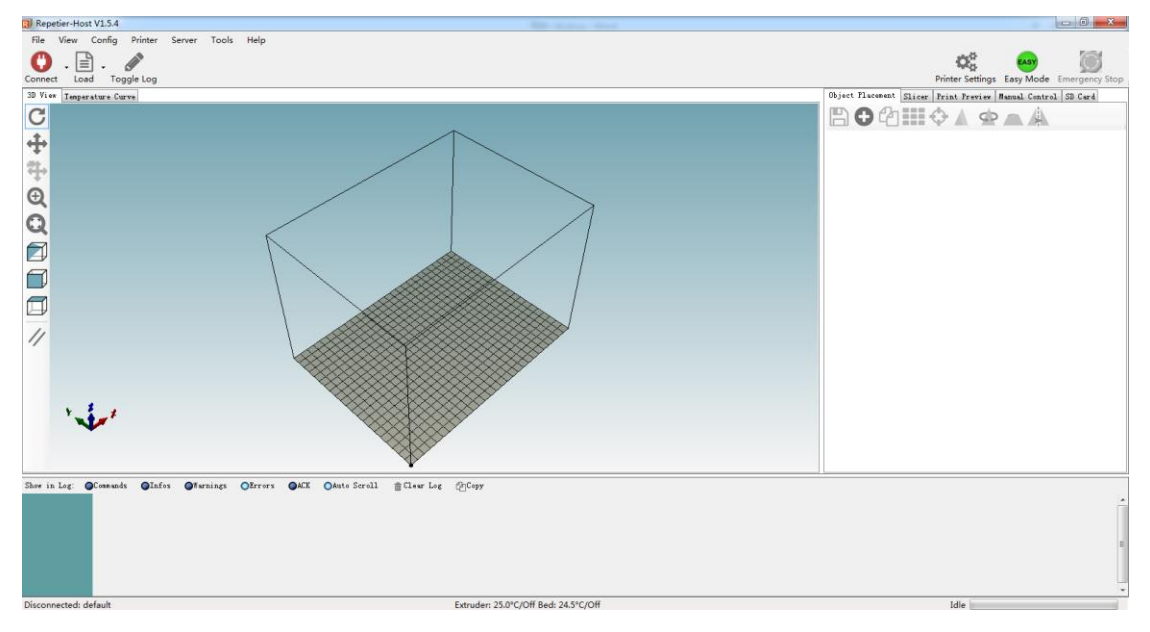

For starters, you can read following link to get information about how to use Repetier-Host.

<http://www.geeetech.com/wiki/index.php/Repetier-Host>

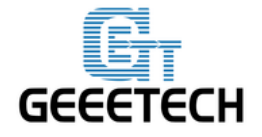

### <span id="page-4-0"></span>**3 Repetier-Host setting**

Before printing, please set following parameters.

Click the Printer Settings, and the interface of printer setting will appear.

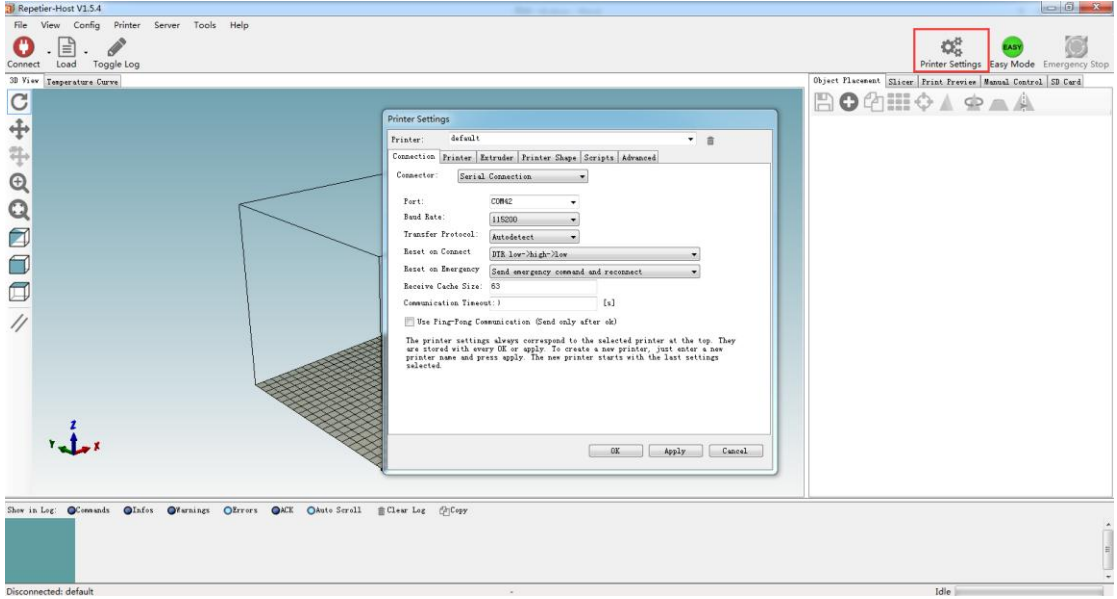

Set following parameters in printer settings

#### **1. Connection**

Choose the right printer port, Baud rate and Receive Cache Size. For other settings please choose the default parameter, and then click Apply.

**Port:** correspondence with the port in device manager

**Baud Rate**: 115200

**Receive Cache Size**: 63

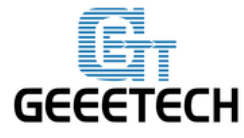

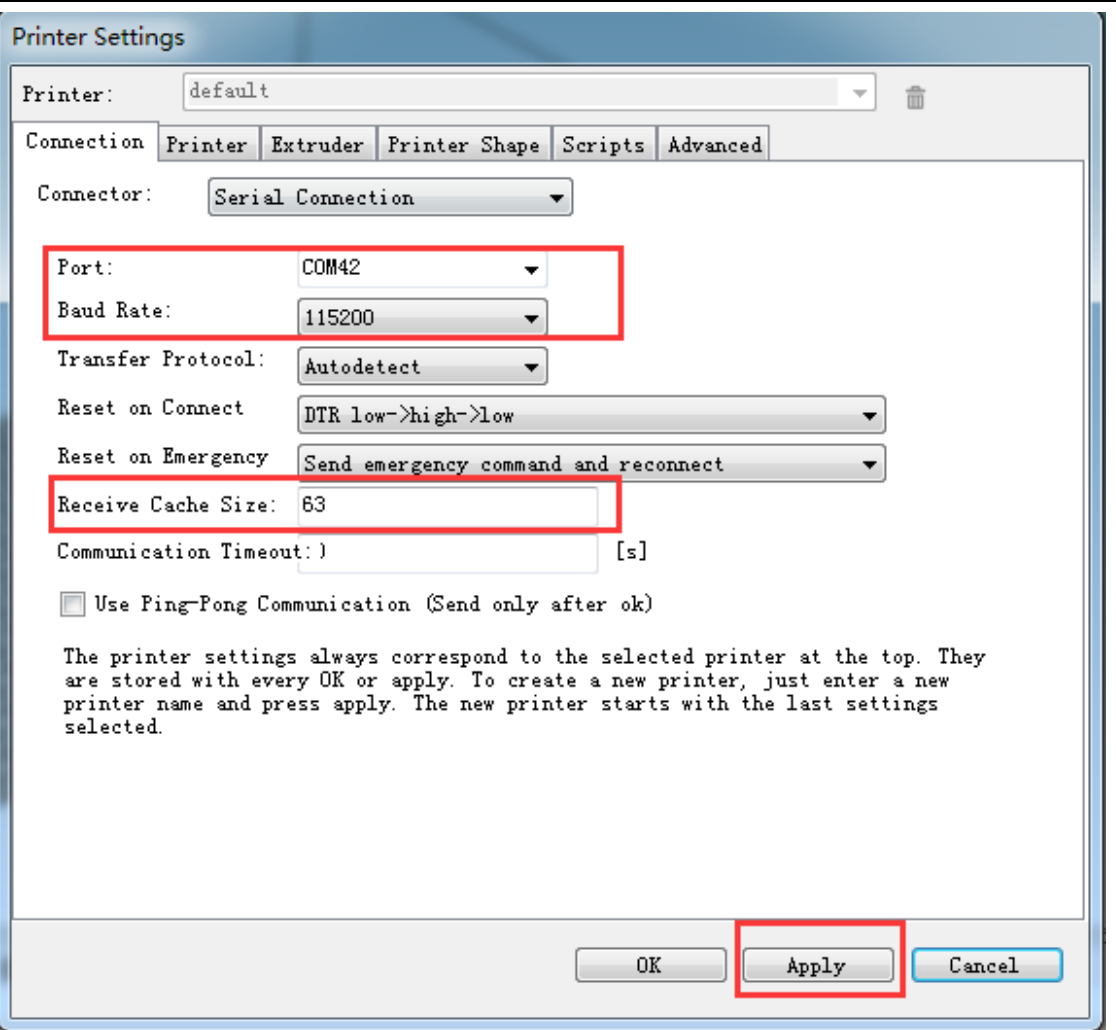

#### **2. Printer**

Set the printer's moving speed in direction of X, Y and Z axis. For other settings please choose the default parameter, then click Apply.

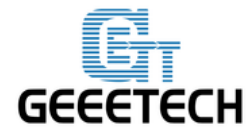

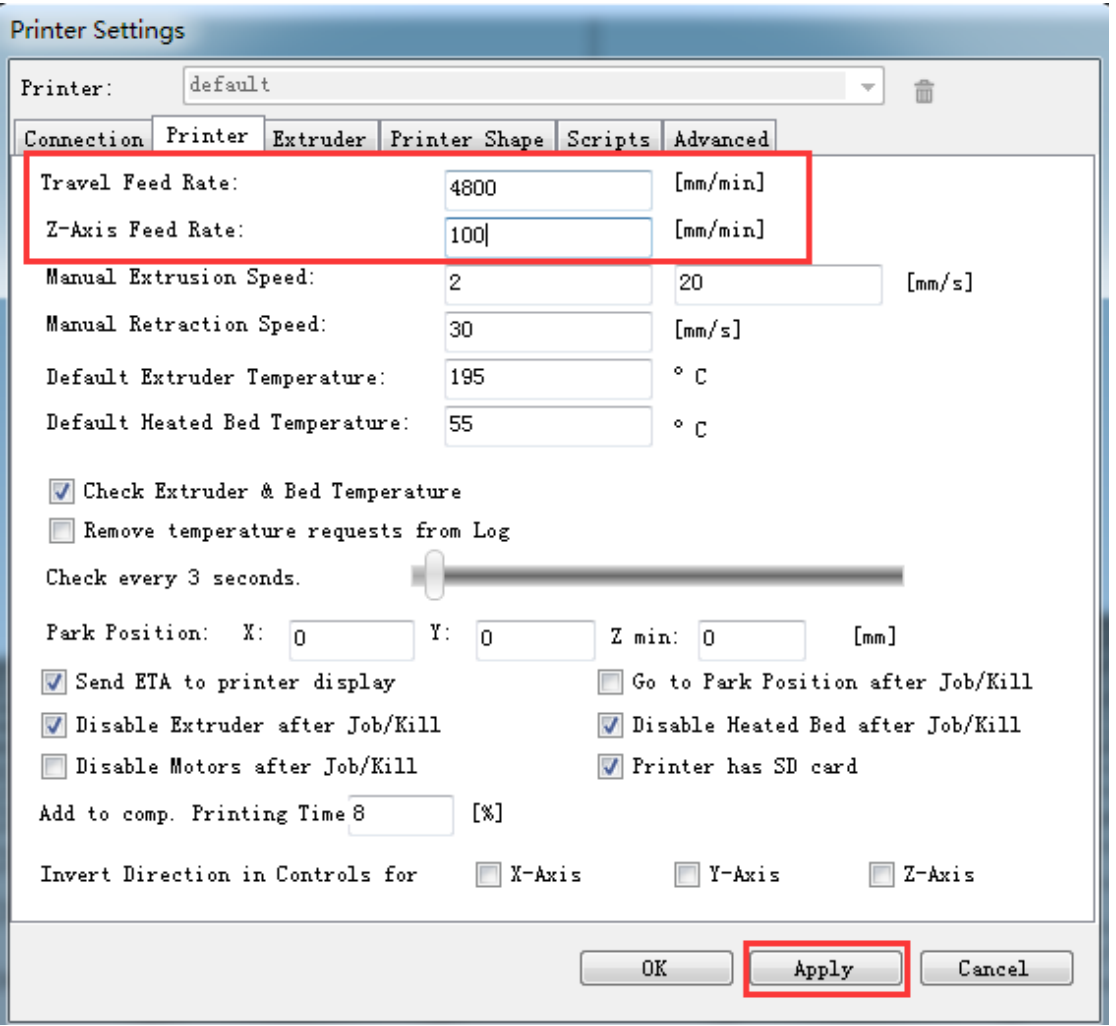

#### **3. Extruder**

Set the number of extruder as 2, and set the nozzle diameter. For other settings please choose the default parameter, then click Apply.

You need set the nozzle diameter according to the diameter of extruder head you purchased. If you can't confirm the diameter, please contact the manufacturer to get right parameter.

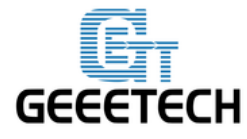

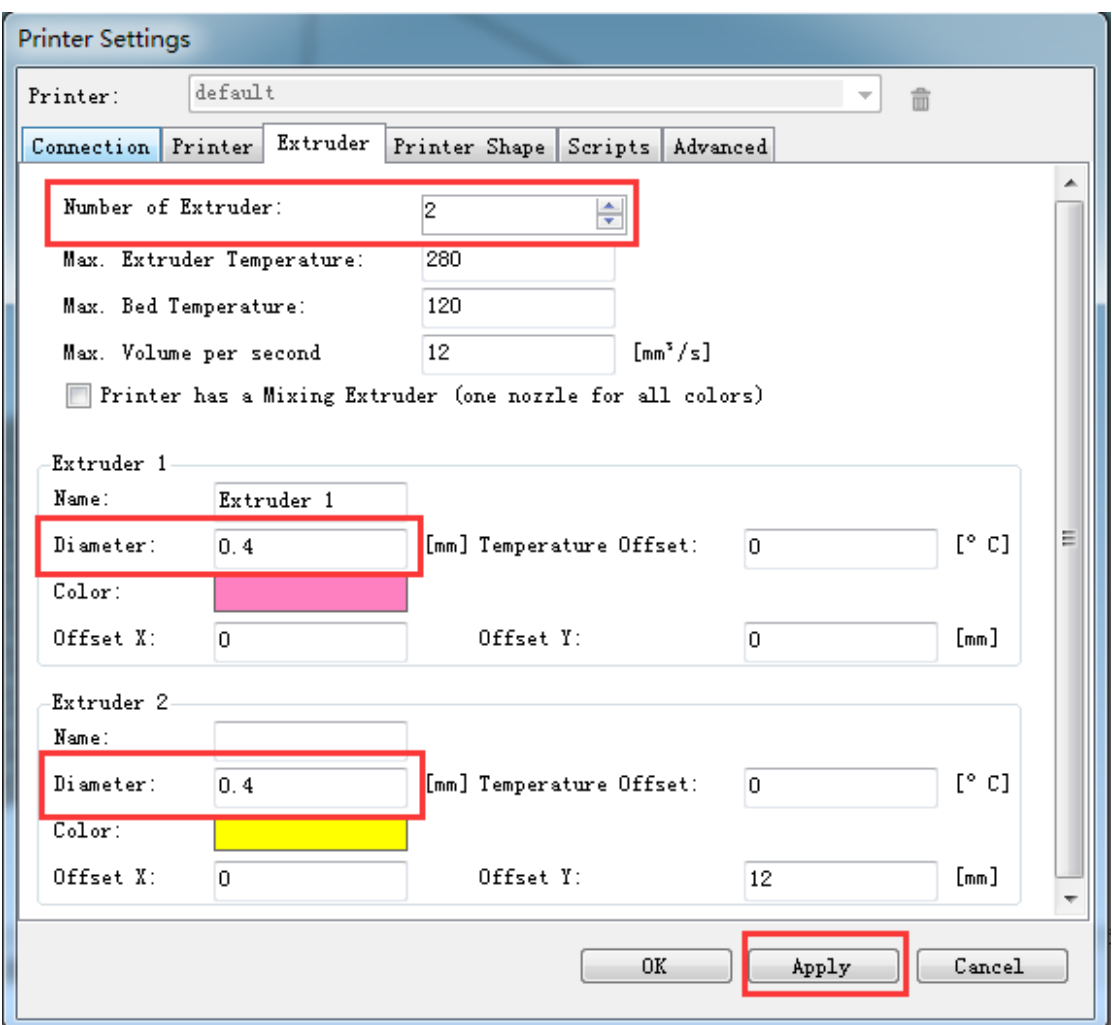

### **4. Printer shape**

Set home position and printing platform parameters.

**Printer type:** choose Classic Printer

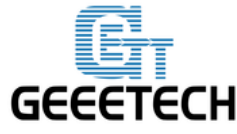

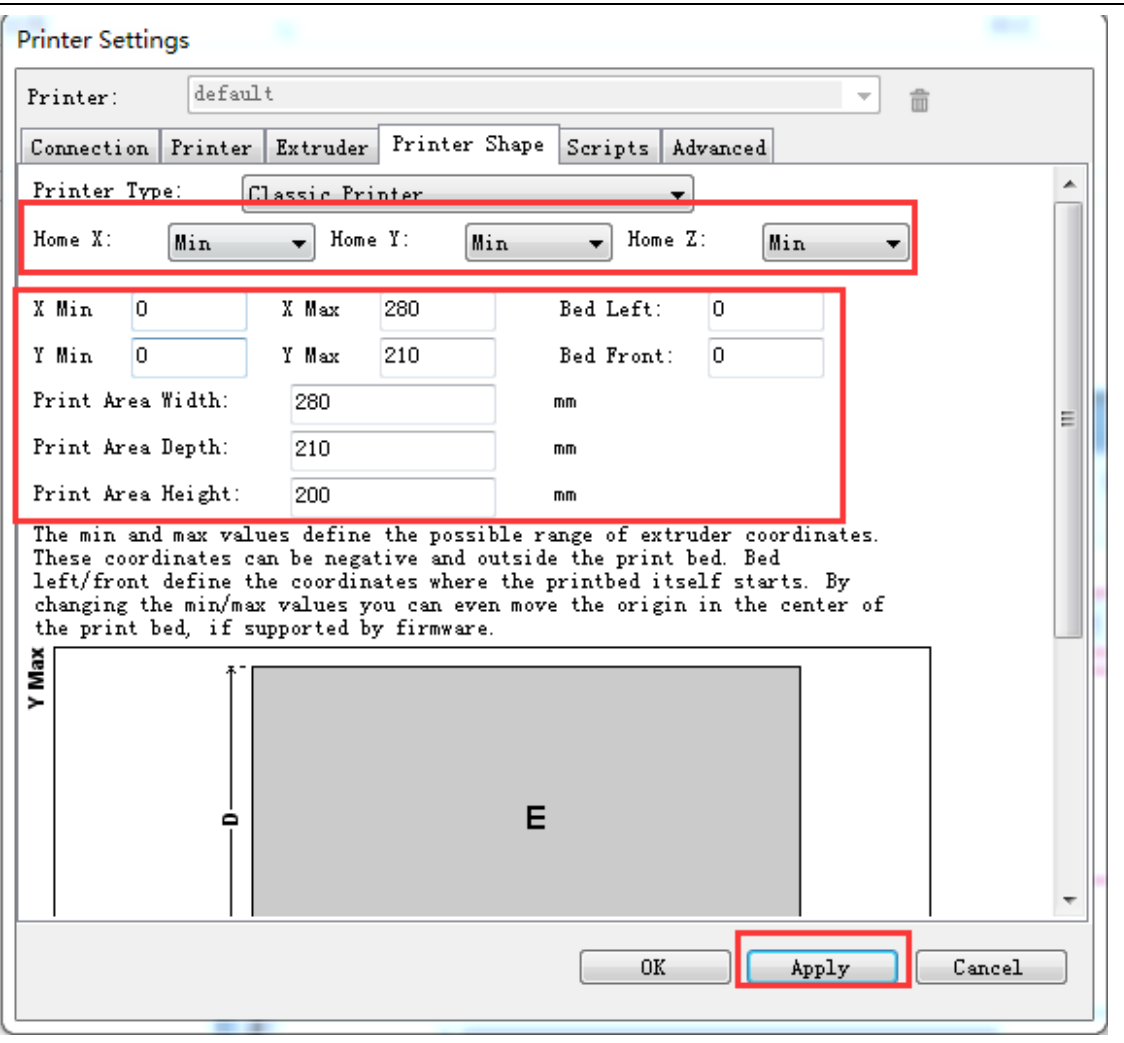

After successfully finishing the printer settings, click the Connect in the top left corner. If the icon turns green, it means the printer is successfully connected with upper computer.

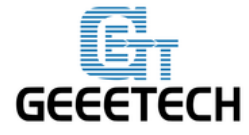

## **GEEETECH ShenZhen GETECH CO.,LTD**

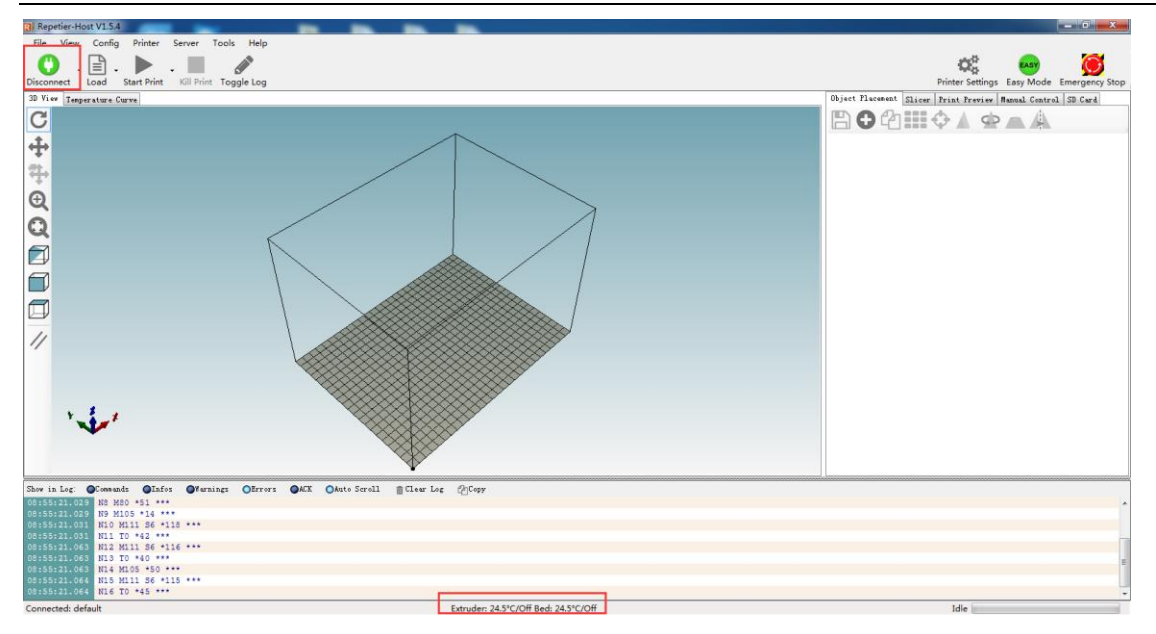

#### <span id="page-9-0"></span>**4 Function test**

When upper computer is successfully connected, don't print immediately. You should test each part of the printer to see if they can work normally.

Following picture is the manual control panel of upper computer

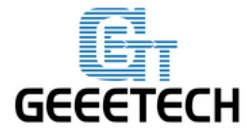

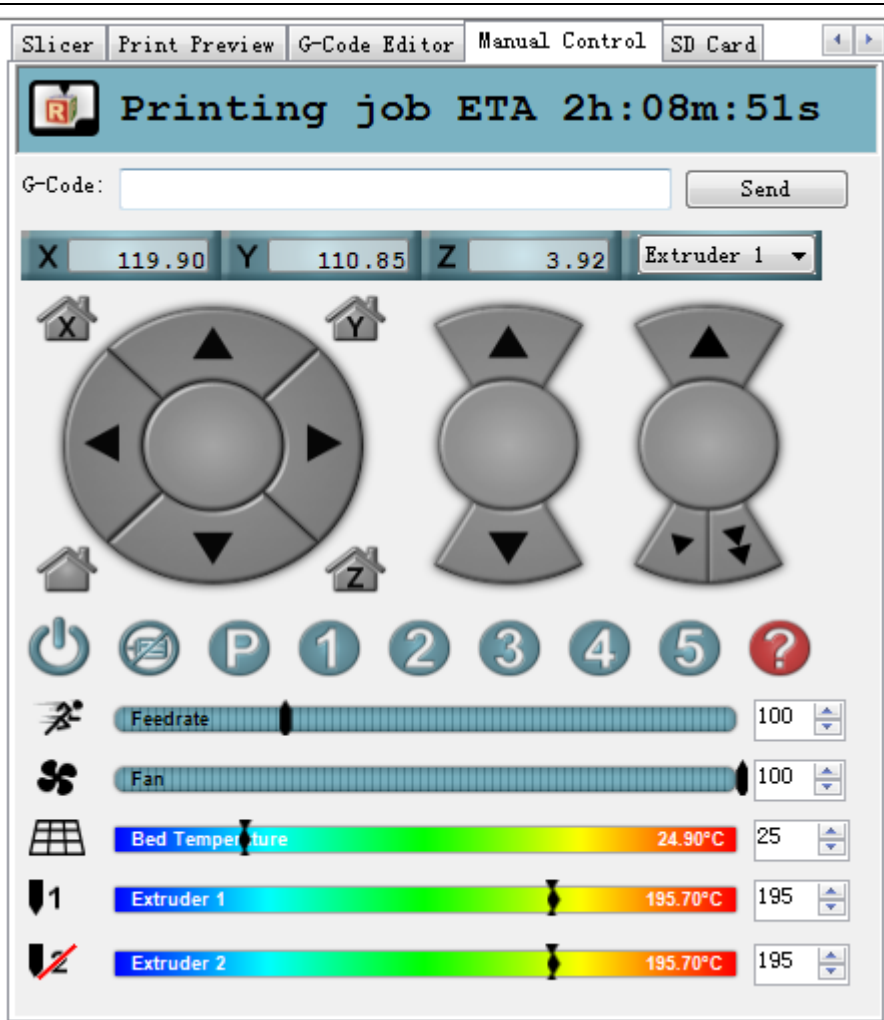

<span id="page-10-0"></span>Tests you should do are as following:

#### **4.1 Homing**

Separately set X, Y and Z axis as zero, and three coordinate axes will move to the direction of endstop. At this moment please observe if the homing direction is right or not. If it is not right, please refer to [FAQ.](#page-48-0)

Home X: X axis moves to home position

Home Y: Y axis moves to home position

Home Z: Z axis moves to home position

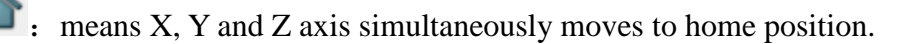

**[www.geeetech.com](http://www.geeetech.com/) Tel: +86 755 2658 4110 Fax: +86 755 2658 4074 - 858**

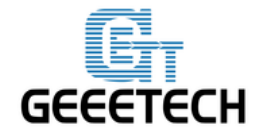

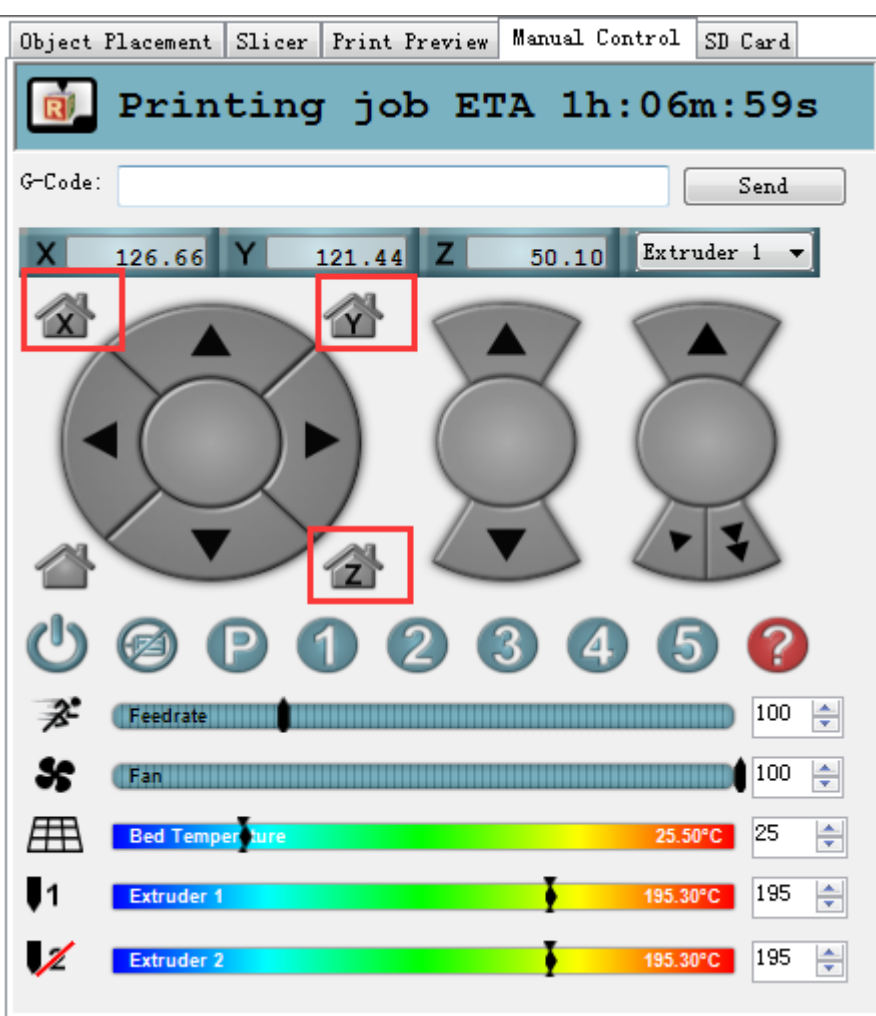

### <span id="page-11-0"></span>**4.2 Directions of X, Y, Z motor**

Click the arrows in the icon to test if the directions of X, Y and Z motor are right. If the direction is reversed, please modify the logic value of corresponding motor. For specific solution, please refer to [FAQ.](#page-48-0)

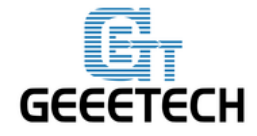

### **GEEETECH ShenZhen GETECH CO.,LTD**

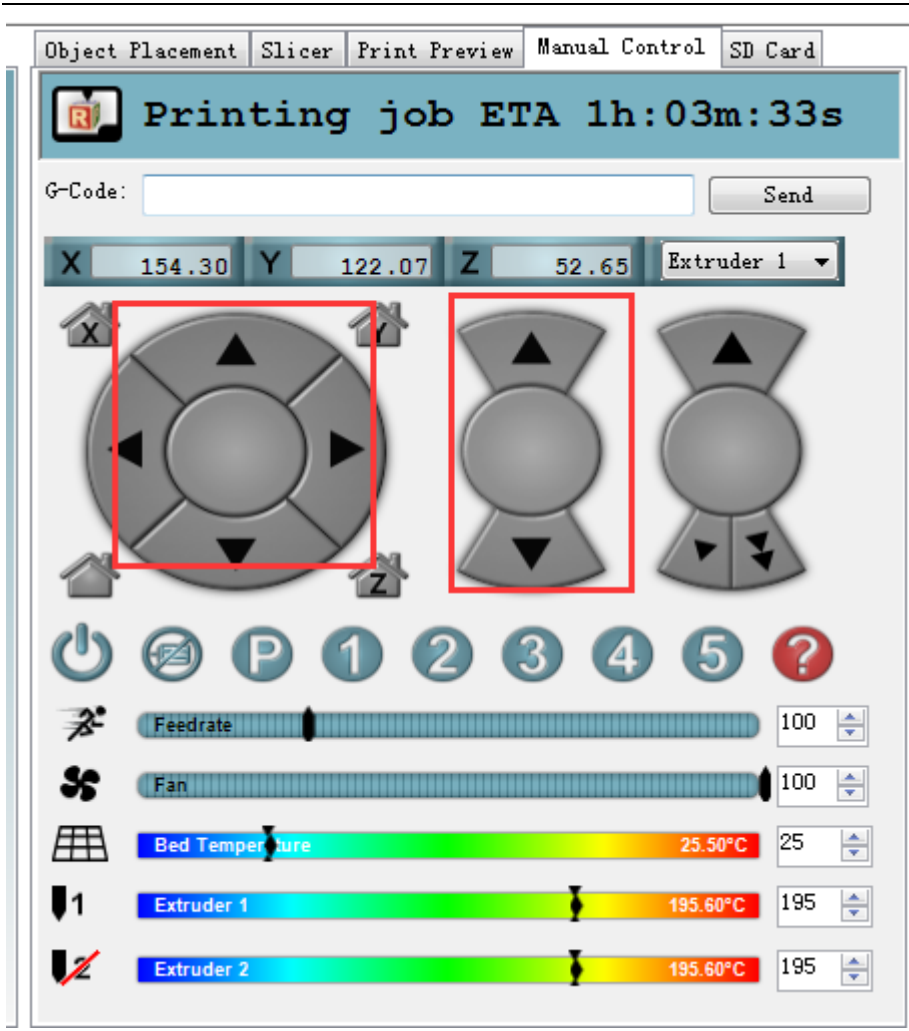

### <span id="page-12-0"></span>**4.3 Heating**

Here you can set the heating temperature of heat bed and extruder. Temperature of extruder can not be set too high or too low, otherwise the extruder can easily have blockage. You need adjust the temperature according to your filament.

Generally speaking,

PLA: extruder 190 $^{\circ}$ -210  $^{\circ}$ heat bed: 55 $^{\circ}$ 

ABS: extruder 240°-250°/ heat bed: 75°-80°, In order to make the filament stick on the heat bed easily, please add ABS glue on the printing platform.

Notice: we set the number of extruder as 2, but actually there is only one nozzle. When you are heating extruder 1, extruder 2 is also heated by default. Therefore, you don't need

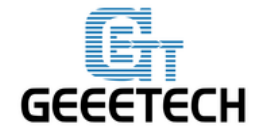

simultaneously heat extruder 1 and 2.

If you can't heat extruder or heat bed, please refer to [FAQ.](#page-48-0)

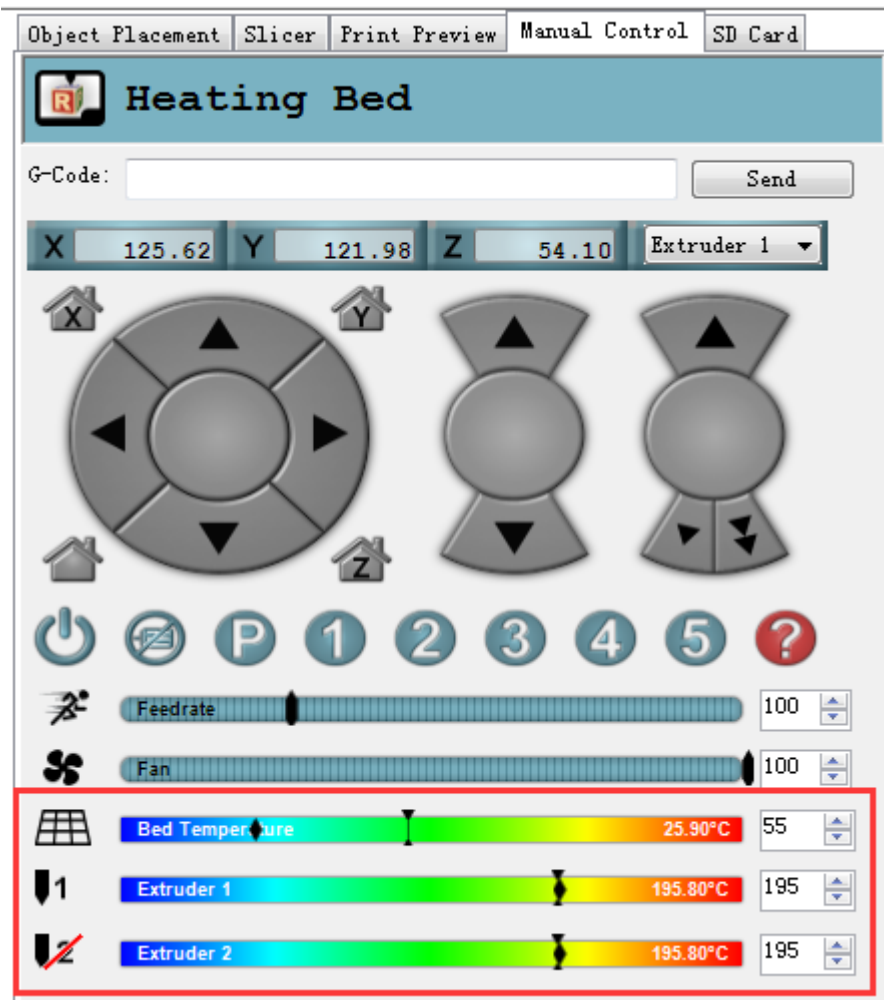

<span id="page-13-0"></span>At this moment, heat bed, extruder 1 and extruder 2 are separately heated up to 55℃ and 195℃.

#### **4.4 Extruder**

After the extruder reaches the preset temperature, we need to make sure filament0 and filament1 are both working.

#### Notice:

At any time, please make sure that filament 0 and filament 1 are simultaneously inserted into the nozzle. Don't only insert filament 0 or filament 1. Otherwise, once no matter which kind of filament

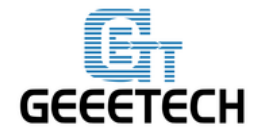

is fused too much, it will overflow upwards and then block the hole through which the other kind of filament enters the heating block from the barrel.

No matter in the process of cleaning filament or inserting and removing the filament, don't insert or remove the feeding pipe near the hot end. Once the filament in it is fused too much and feeding pipe is not inserted entirely, the fused filament will overflow up and then cause blockage. If this kind of problem happens, it will be difficult to clean the filament.

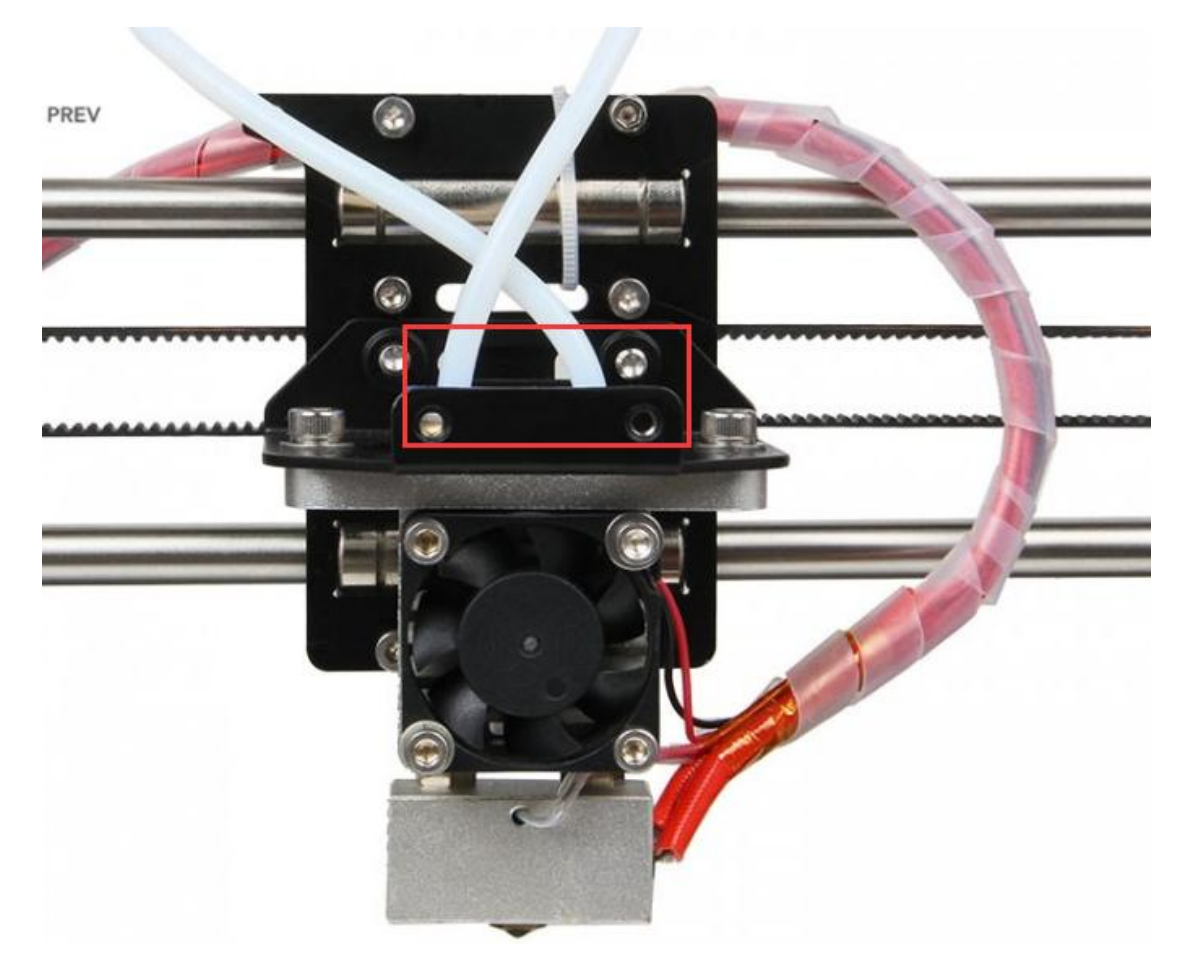

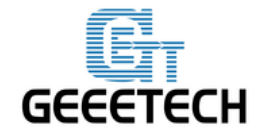

Test extruder 1

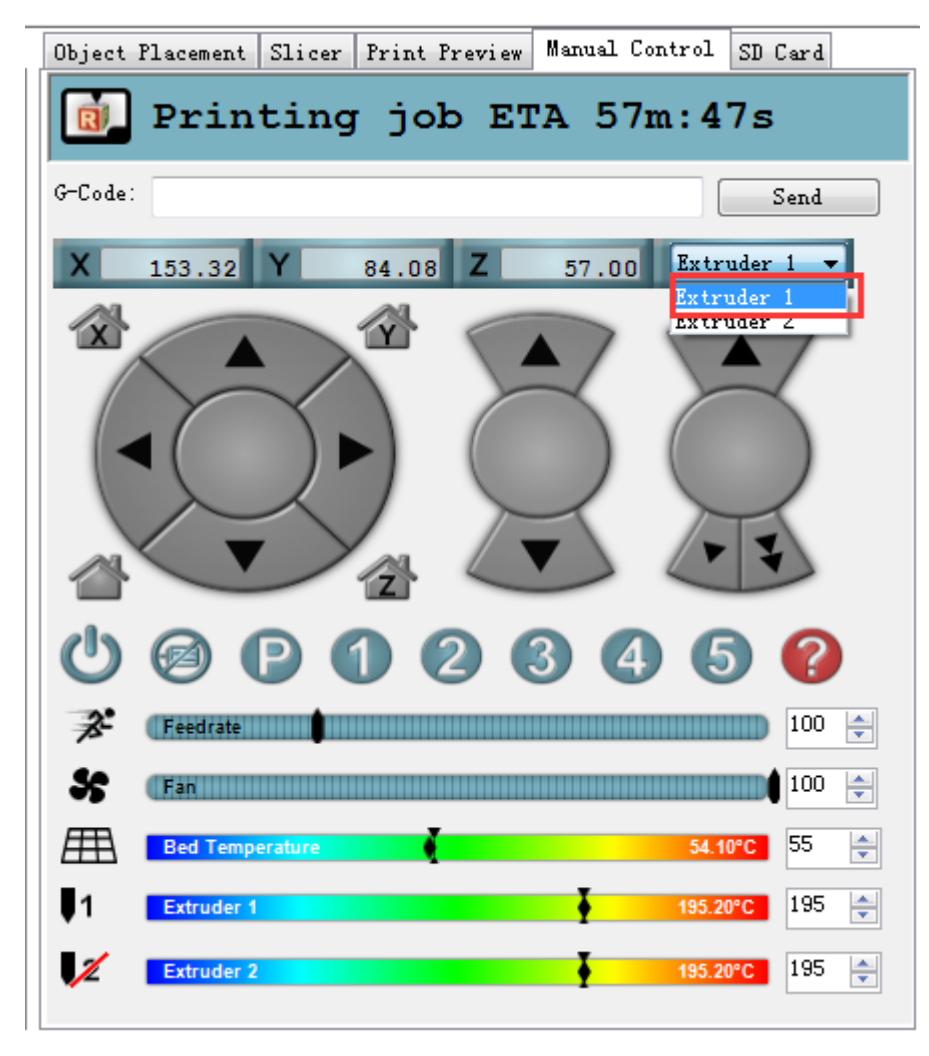

Click the downward arrow to test if filament 0 can be discharged fluently. In order to avoid blockage, please extrude filament at 1mm or 0.1 mm. You can use one hand to hold the filament, and it will be helpful for you to know the conditions of the rotation of extruder motor and moving of filament.

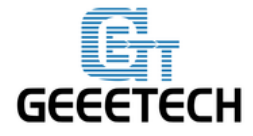

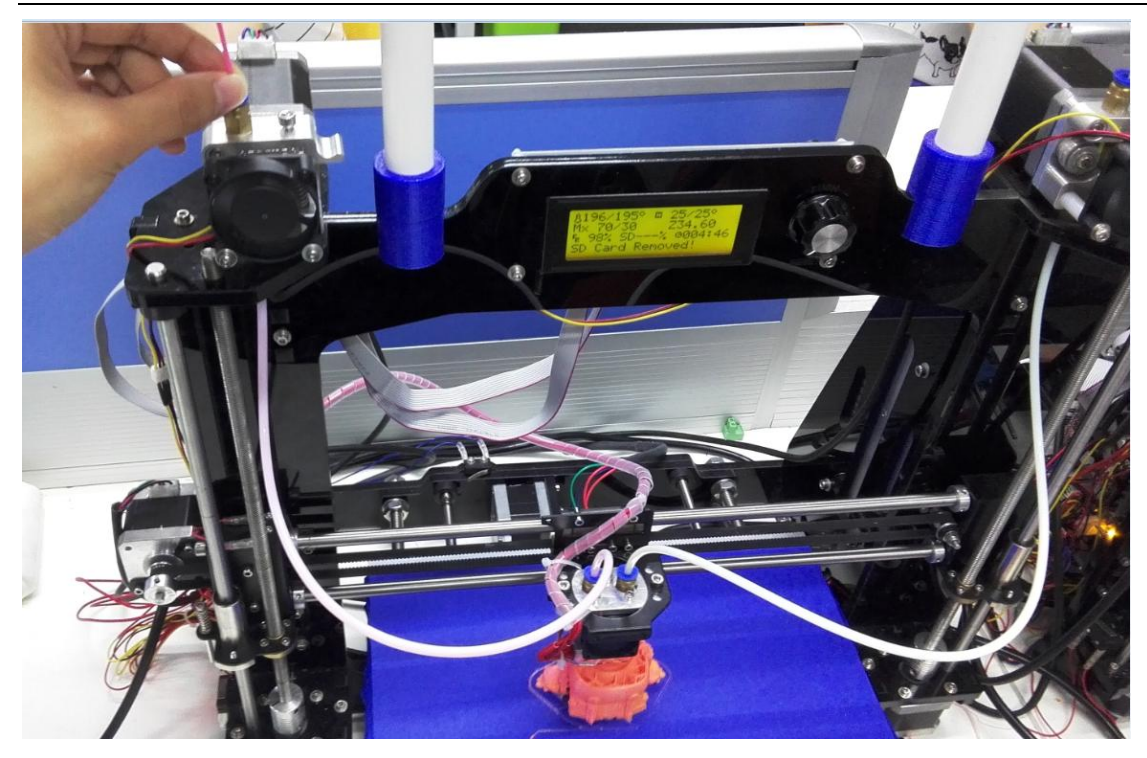

If filament can't be extruded fluently or there is blockage, you will hear a sound of clicks. Please refer to **FAQ**.

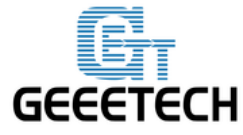

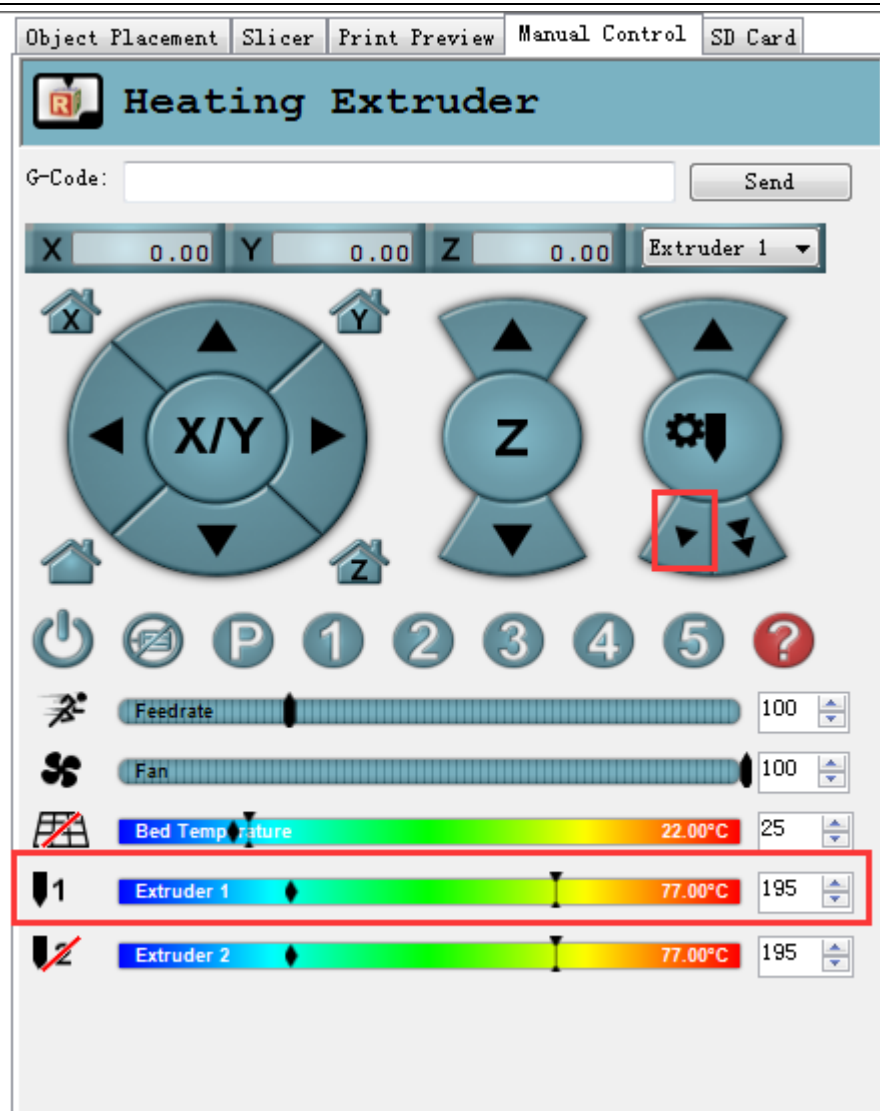

Choose extruder 2, repeat the steps of extruder 1. And test if filament 1 can be extruded fluently.

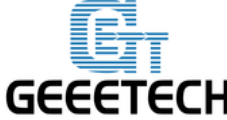

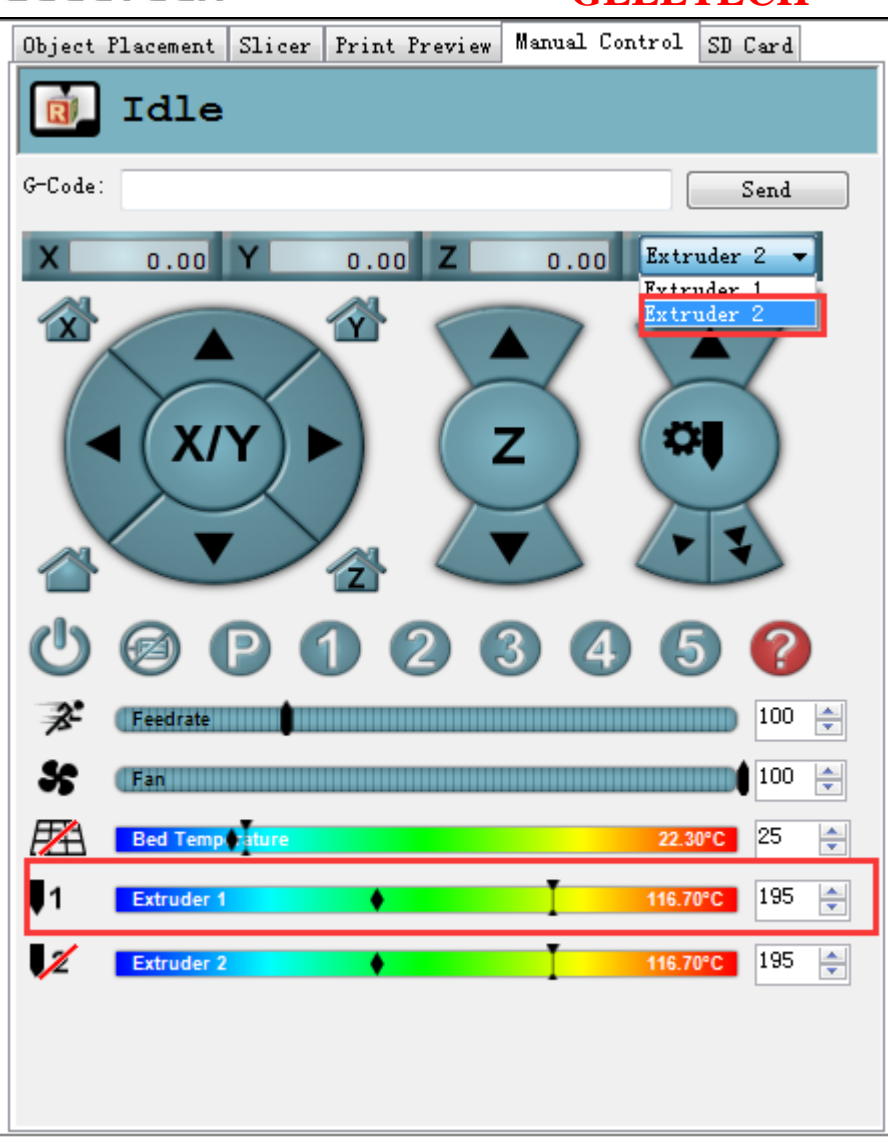

#### <span id="page-18-0"></span>**4.5 LCD**

You can also test if these functions are normal or not through LCD. Enter LCD>Prepare

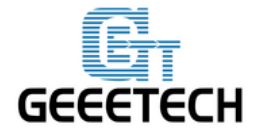

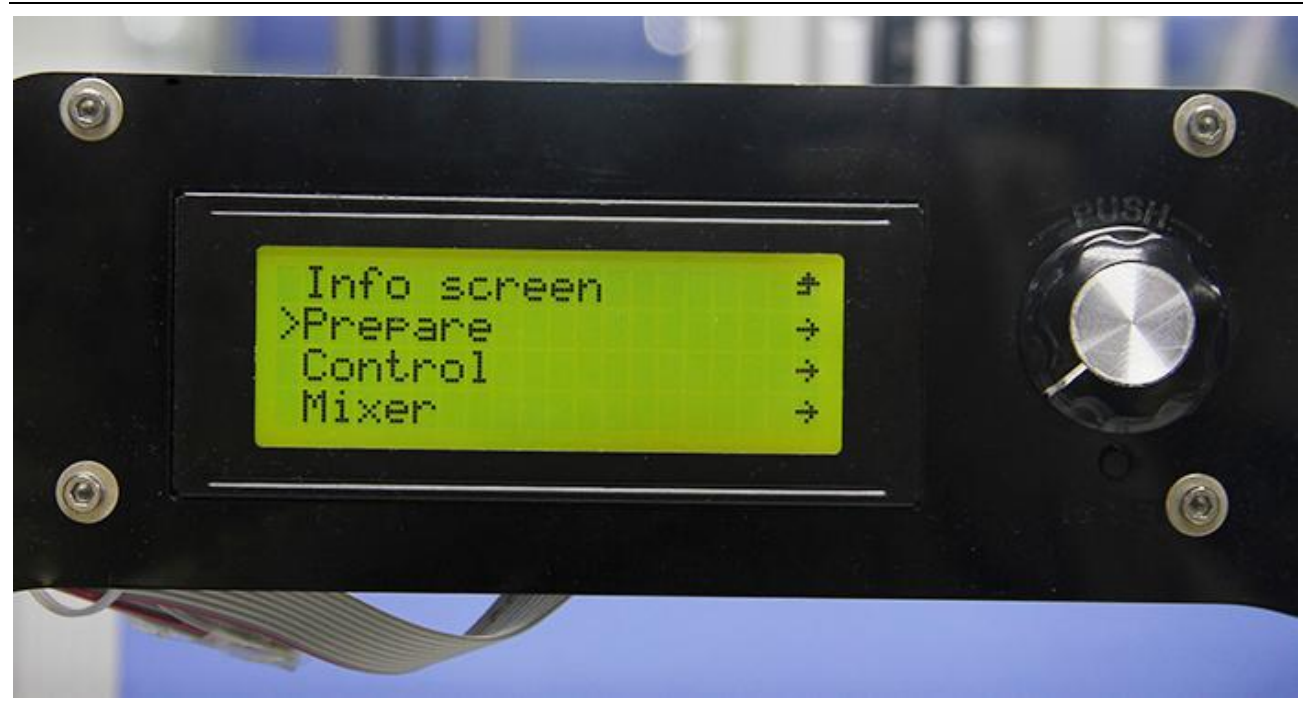

In the menu of prepare, you can do 6 kinds of operations including Disable steppers/Auto home/Preheat PLA/ Preheat ABS/Cool down/move axis. Followings are explains for each of them.

Main d. >Disable Sterrers **Auto Home** Preheat PLA  $\bigcirc$ 

- 1. Disable stepper: X, Y, Z motor unlocking. When the motor is unlocked, X, Y and Z axis can be moved manually.
- 2. Auto Home: three axes move to home position at the same time
- 3. Preheat PLA: extruder and heat bed are separately heated to preset temperature:  $200 °C$ , 70℃.

**[www.geeetech.com](http://www.geeetech.com/) Tel: +86 755 2658 4110 Fax: +86 755 2658 4074 - 858**

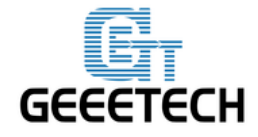

4. Preheat ABS: extruder and heat bed are separately heated to preset temperature: 240℃,95℃. You can also enter LCD<control<temperature<preheat PLA conf to modify the preset temperature.

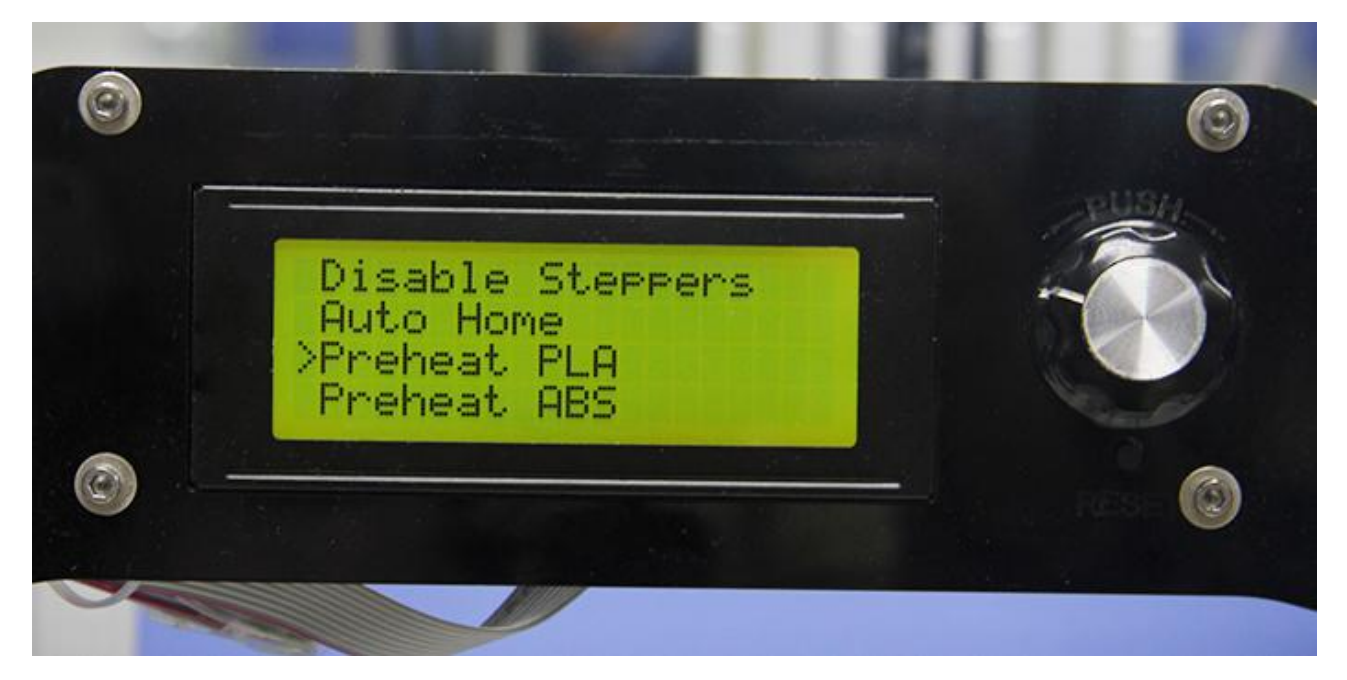

Set the preset temperature of extruder and heat bed.

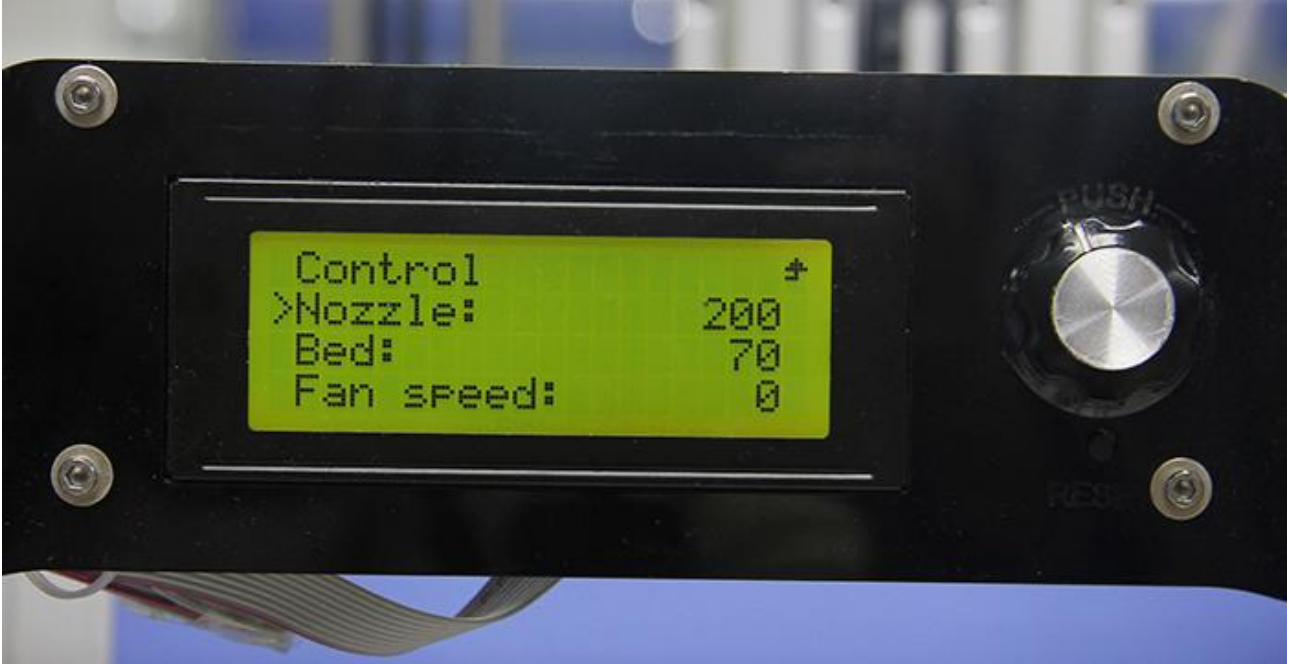

If you want to stop heating, please enter control<temperature and manually adjust the temperature to 0.

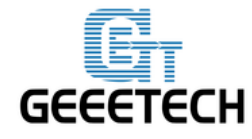

### **5. Move axis**

X,Y,Z axis can move at a resolution of 10mm, 1mm and 0.1mm.

Extruder 1 and extruder 2 can only move at a resolution of 1mm and 0.1mm.

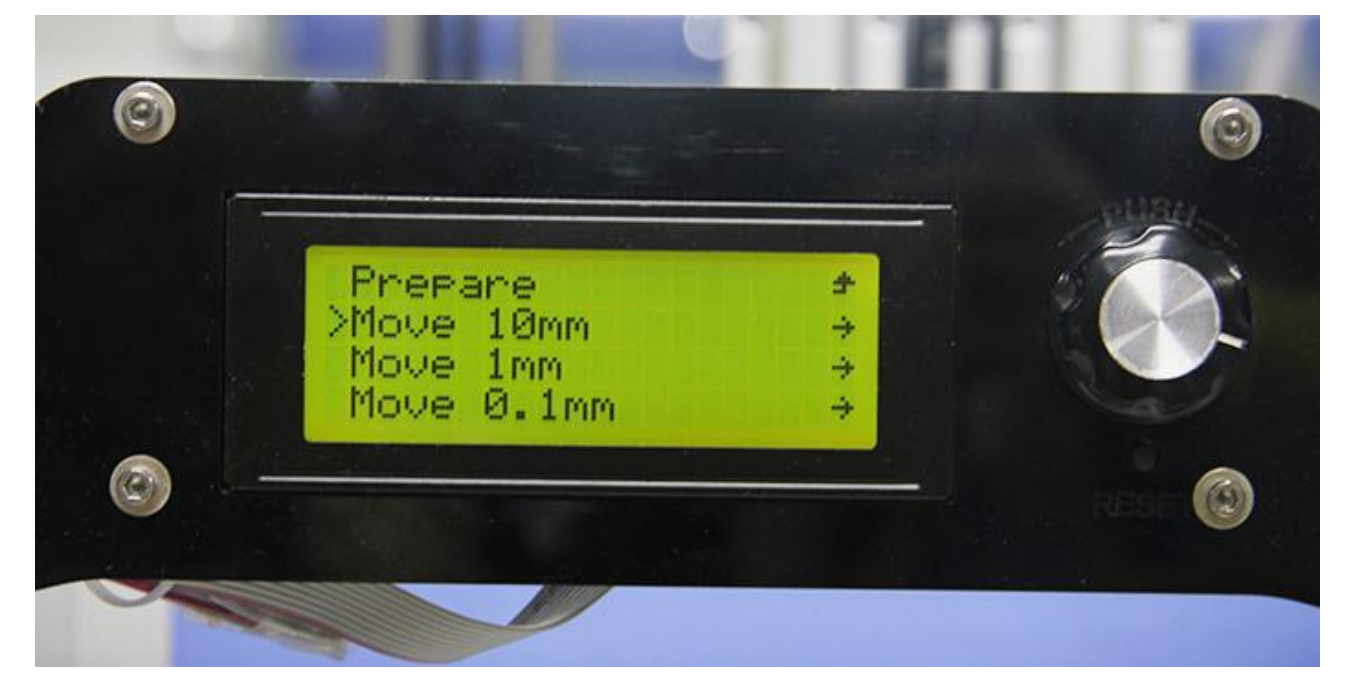

#### <span id="page-21-0"></span>**5 Heat bed leveling**

You need do leveling for nozzle and four corners of the heat bed. Next is one of the leveling methods.

#### Rough adjustment

There is a Z axis endstop trigger (M3\*50 screw) on the left end of X axis. Tightness of the spring determines the reset position of the Z axis. Through adjusting M3\*50 screw, try to make the reset position of Z axis the same with the position where the extruder head exactly stops on the heat bed.

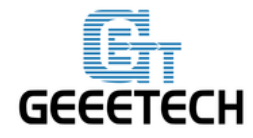

Ŷ.

## **GEEETECH GEEETECH ShenZhen GETECH CO.,LTD**

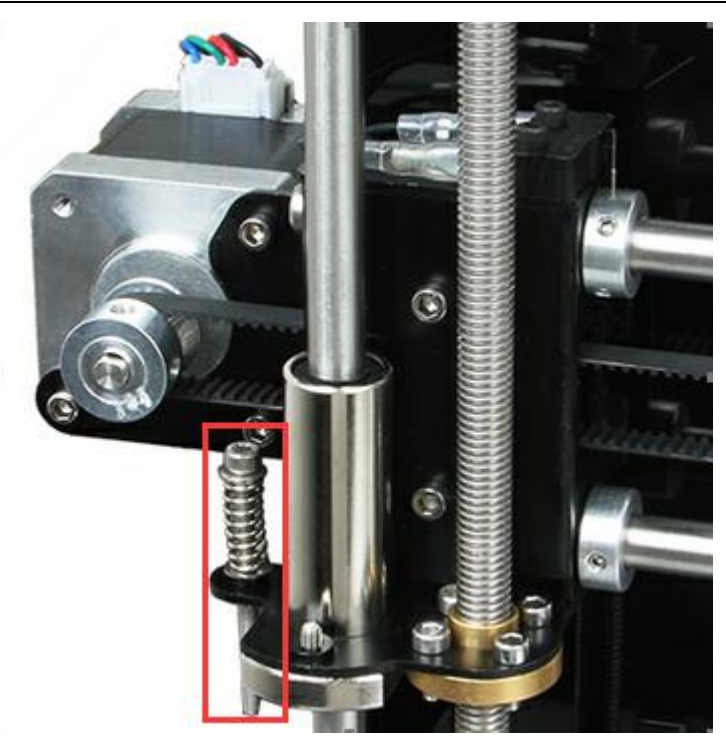

Fine adjustment of the relative location between extruder head and heat bed

- 1. Set Z axis to initial position
- 2. After unlocking the motor, manually move X axis and Y axis, and move the extruder to four corners of the heat bed in turn. Because of former rough adjustment, the extruder head is very close to the heat bed.
- 3. Put a piece of flat A4 paper in the inter space between extruder head and heat bed, then drag the paper to test if there is a slight resistance. If there is, it means the extruder head is already at the right position. If not, you need adjust the screw of this corner of the heat bed to slightly raise or lower the heat bed.

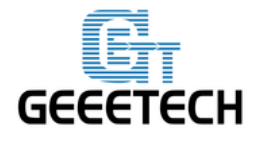

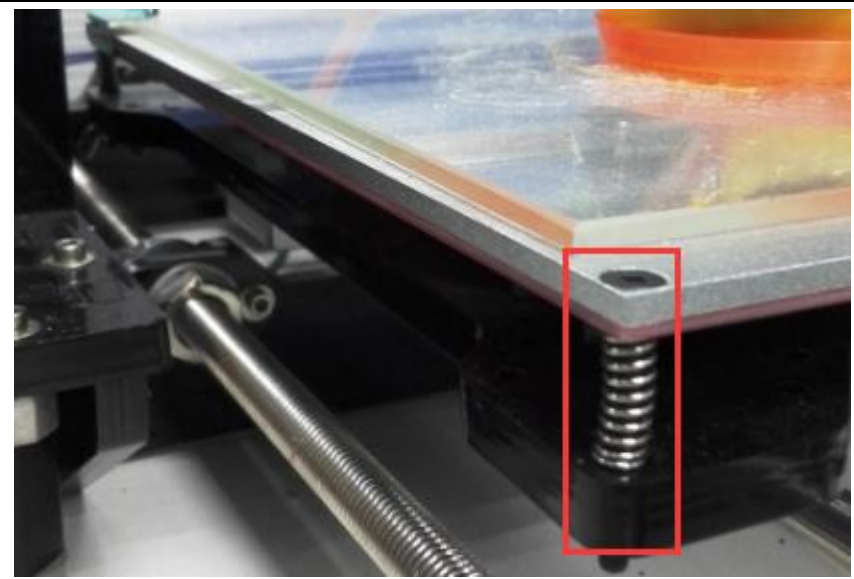

<span id="page-23-0"></span>4. Move the extruder head to other three corners, and adjust their corresponding screws.

#### **6 Slice 3r setting**

Following setting is just for reference, you need set different slicing parameters according to actual printing models and filament.

### <span id="page-23-1"></span>**6.1 Import STL files**

You can download here.

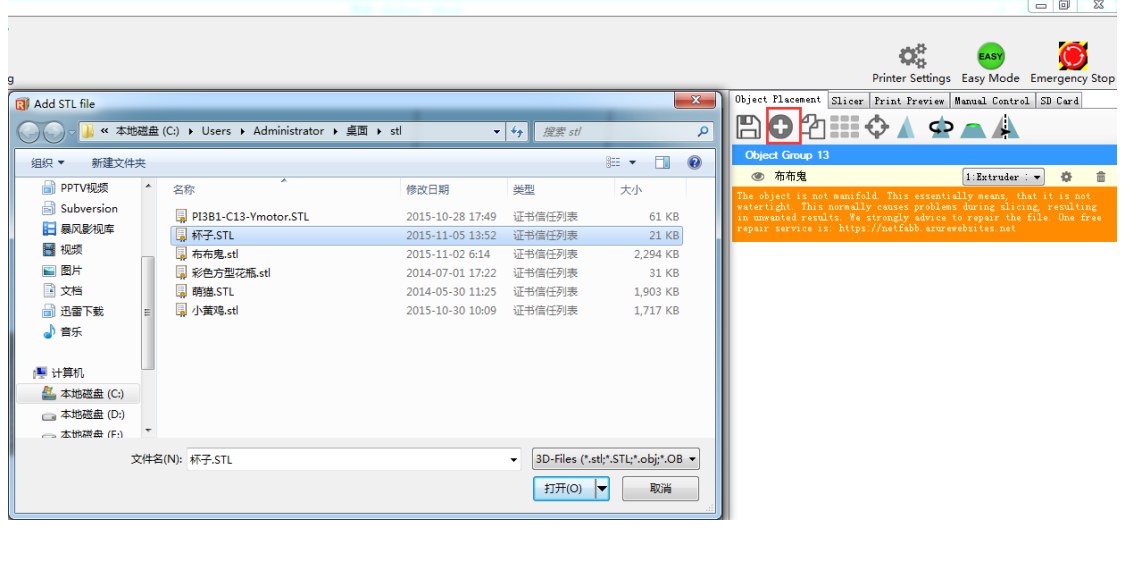

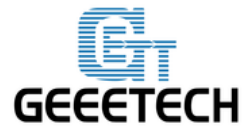

**ShenZhen GETECH CO.,LTD**

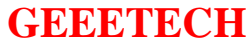

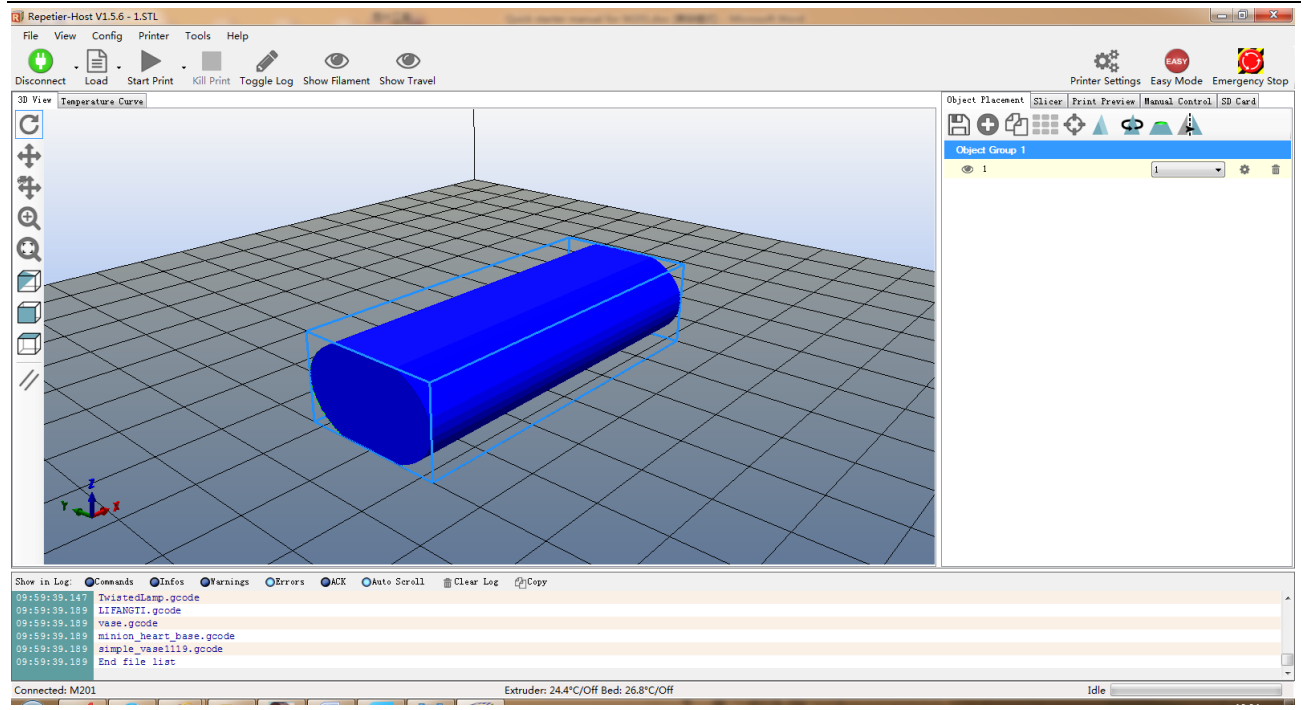

After successful import, if you need, you can do operations on the items in object placement including placing it in the middle/enlarging it/rotating it.

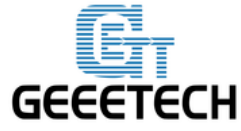

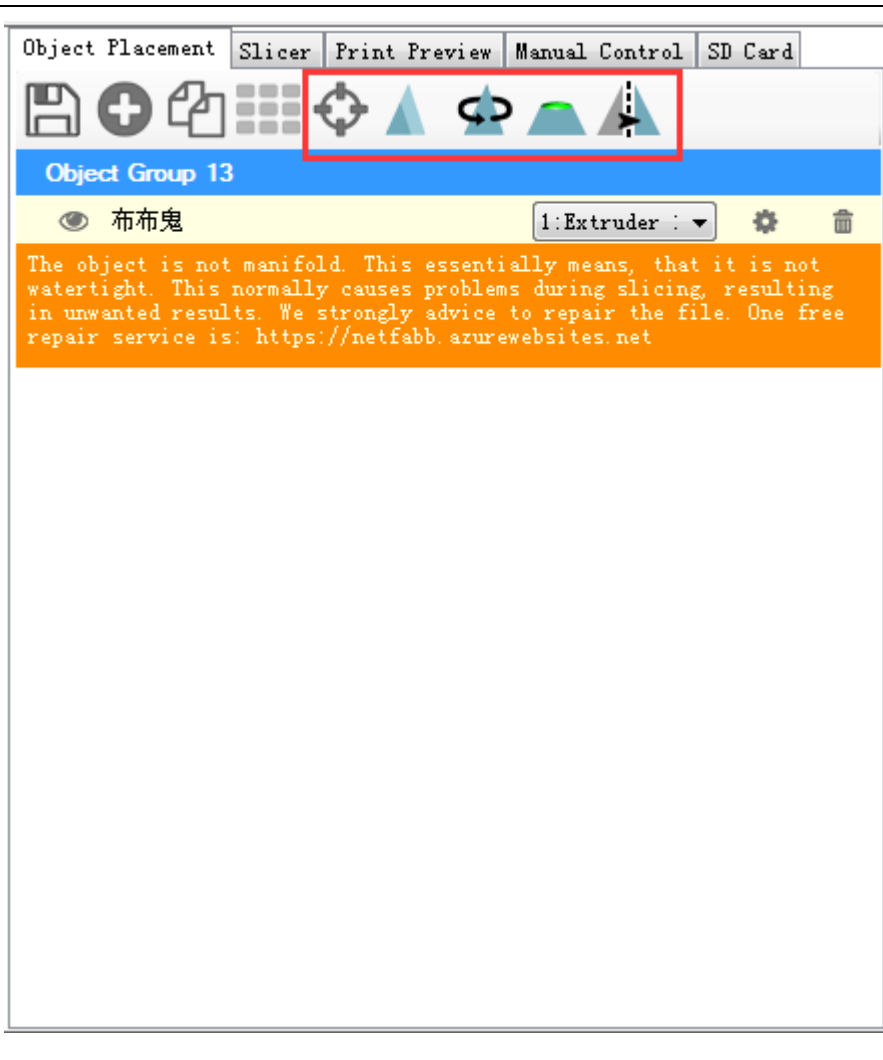

### <span id="page-25-0"></span>**6.2 Slicing**

Click slicer>configuration, slicer3r window will prompt up.

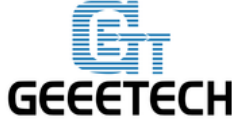

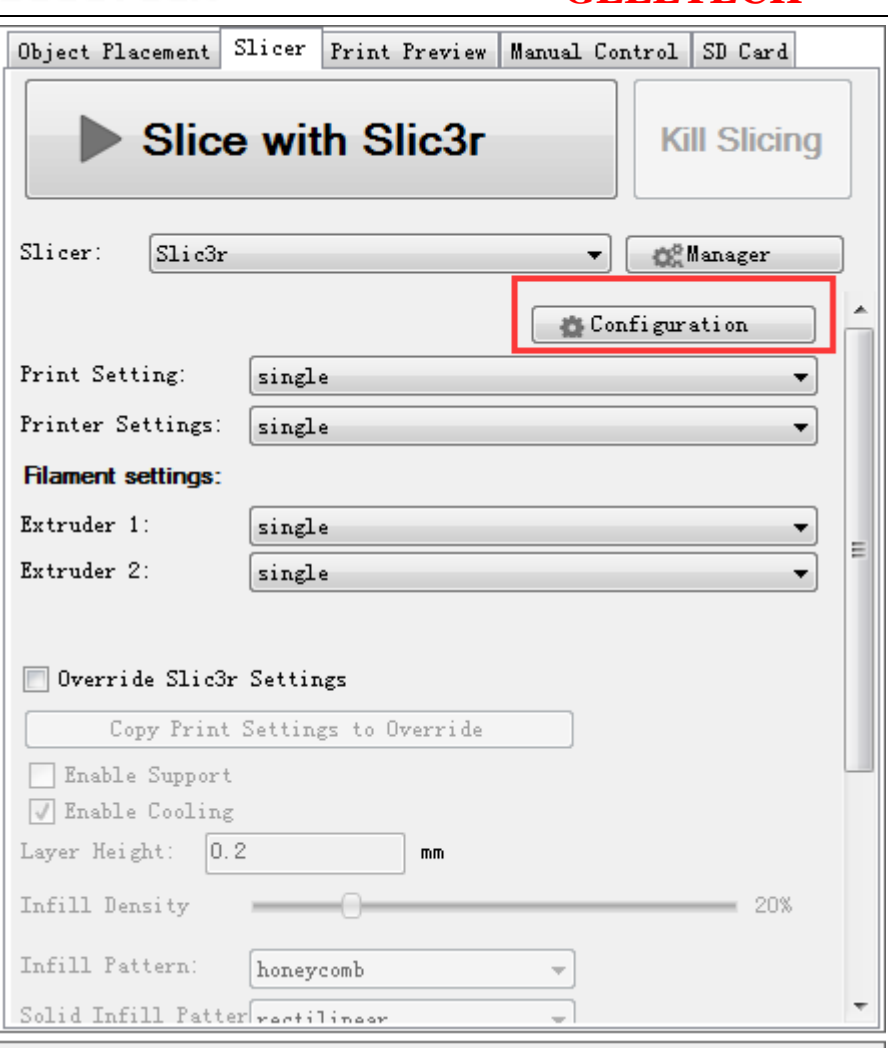

Click file>load config in the top left corner, and import M201 slicing configuration. Download it [here.](http://www.geeetech.com/wiki/images/4/4f/M201_slicing_config.zip)

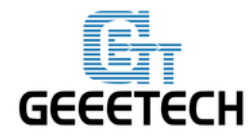

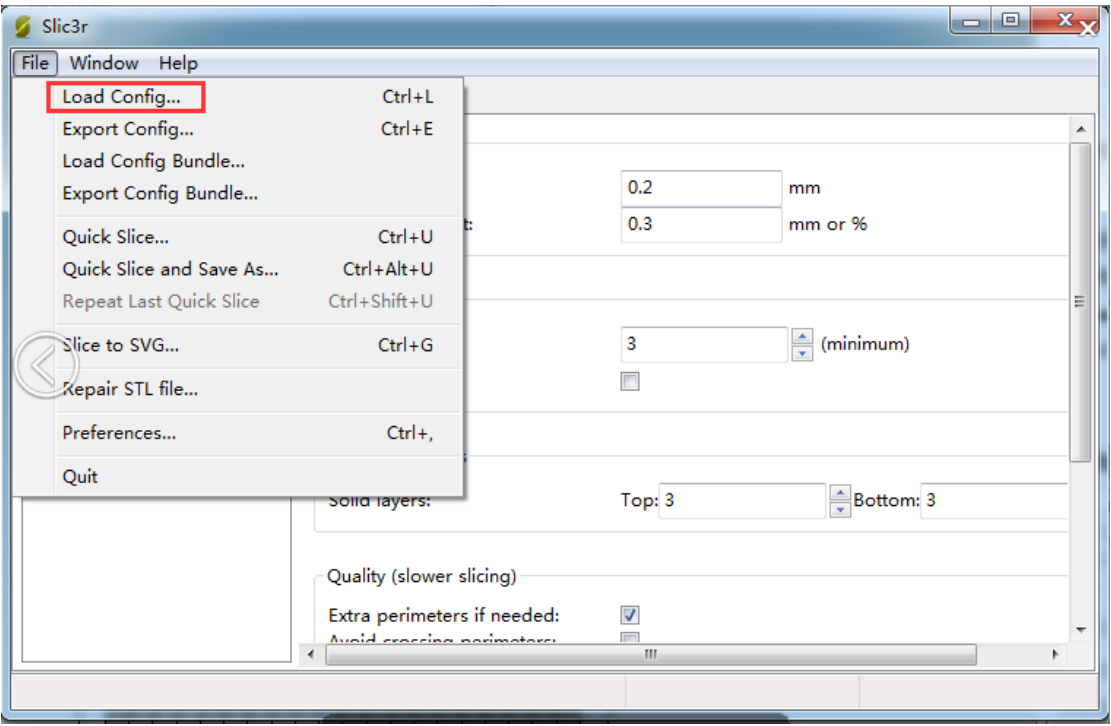

### Import Normal.ini slicing configuration

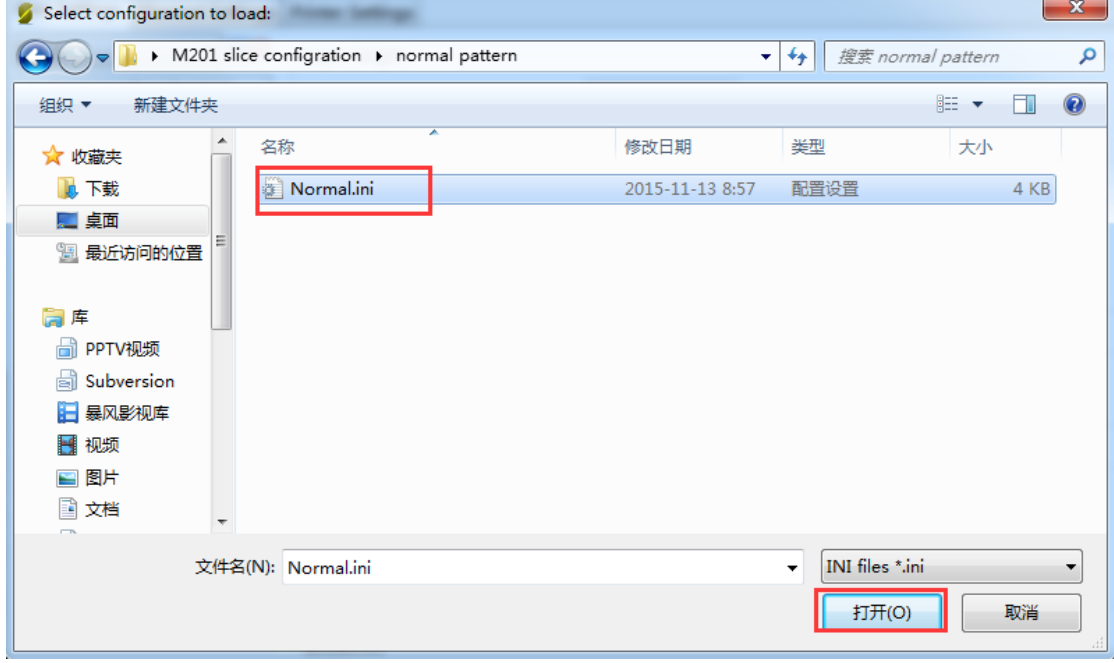

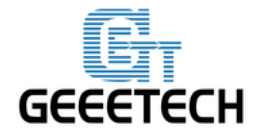

After successfully importing Normal.ini slicing configuration, click save in print settings label.

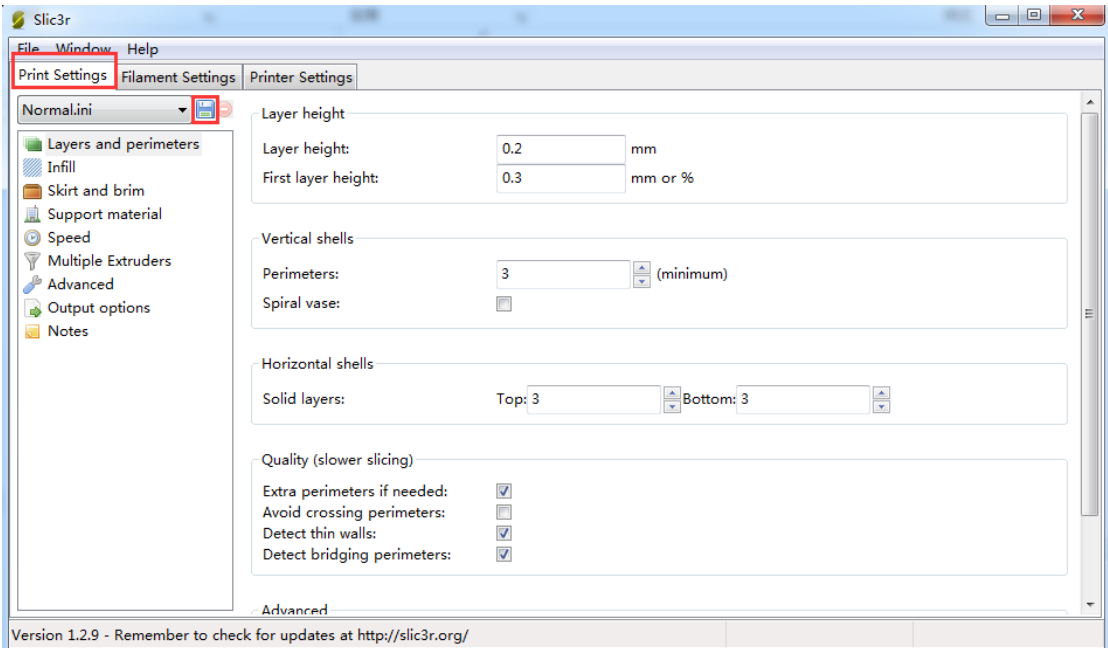

Set filament parameters in filament settings, and click save.

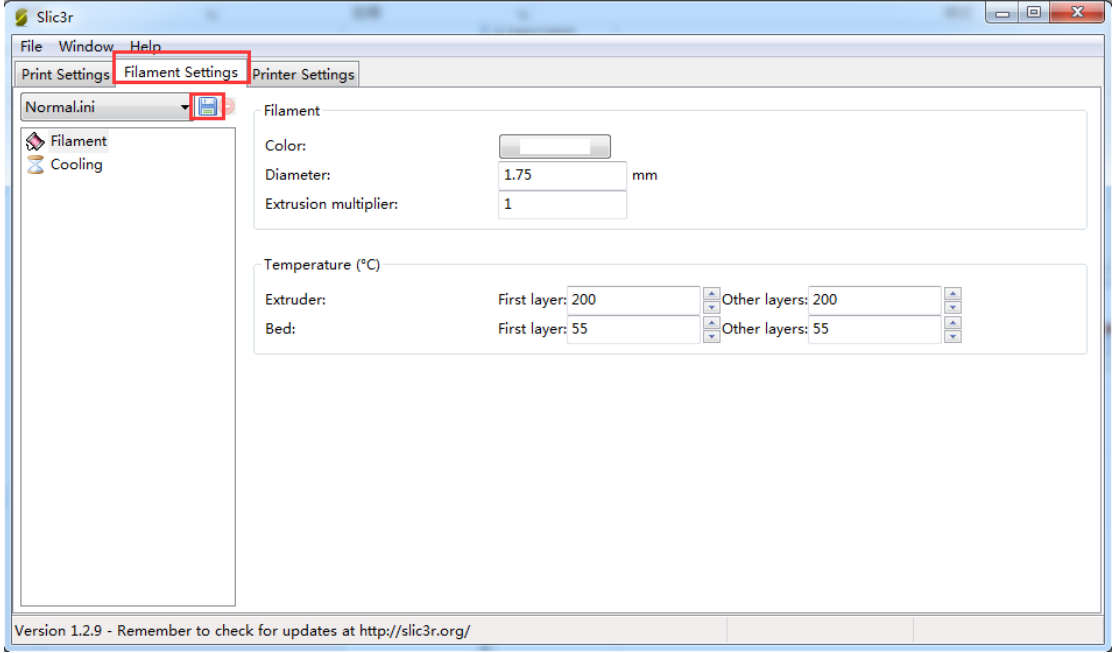

Notice: please check Keep fan always on and Enable auto cooling in the tab of cooling. This is for avoiding blockage.

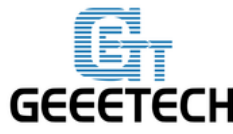

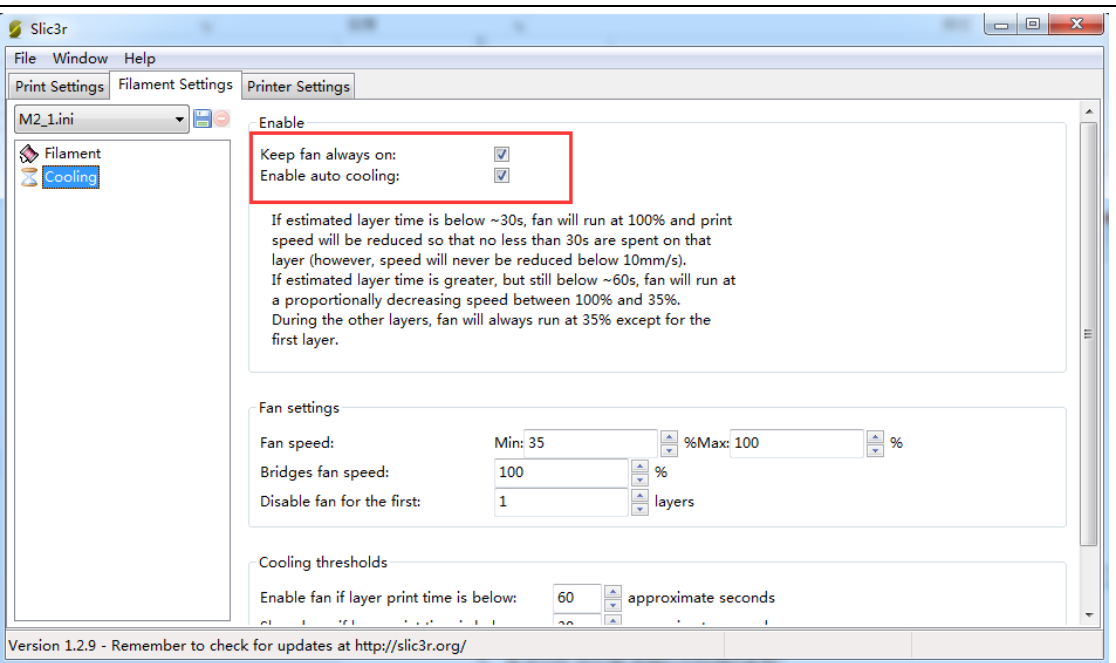

#### In the tab of printer settings

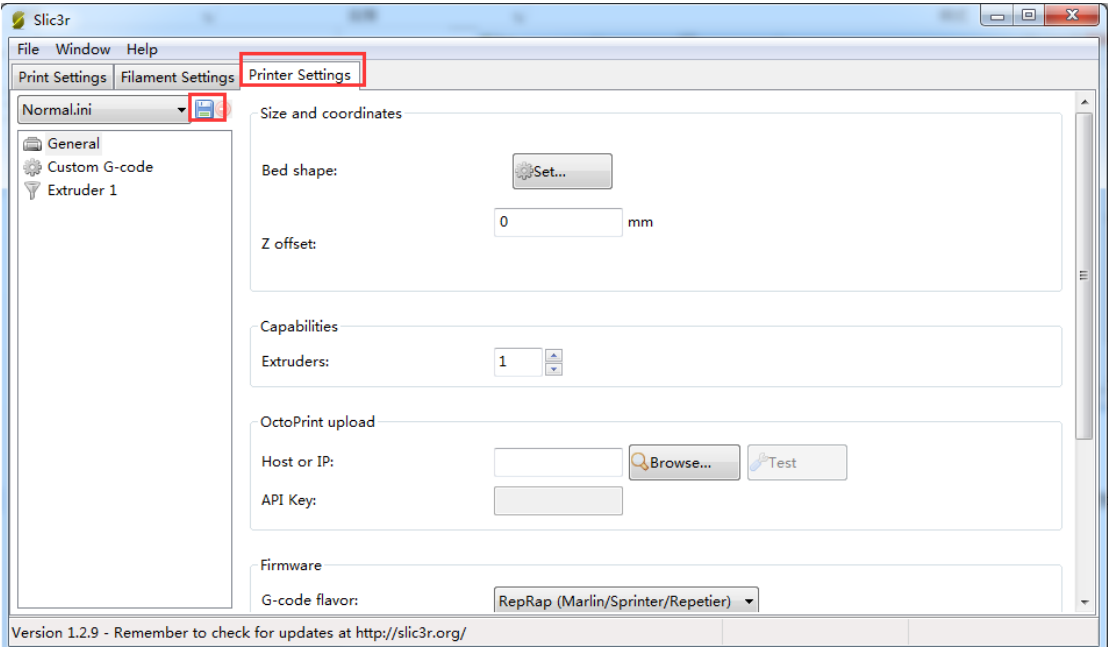

After you saving above slicing configuration, return to slicer

Click the drop-down box of print settings/printer settings/filament settings, the slicing configuration which was just save as Normal.ini will appear. Choose this slicing parameters, and click slice with slic3r to do slicing for imported printing model.

![](_page_30_Picture_0.jpeg)

## **ShenZhen GETECH CO.,LTD**

![](_page_30_Picture_36.jpeg)

In the process of slicing

![](_page_31_Picture_0.jpeg)

![](_page_31_Picture_77.jpeg)

![](_page_31_Figure_4.jpeg)

#### <span id="page-31-0"></span>**7 Introduction of new function**

#### <span id="page-31-1"></span>**7.1 Mixer**

Mixer is used to adjust the mixing proportion of two kinds of filaments in order to realize the

**[www.geeetech.com](http://www.geeetech.com/) Tel: +86 755 2658 4110 Fax: +86 755 2658 4074 - 858**

![](_page_32_Picture_0.jpeg)

printing effect of different colors and blending colors.

![](_page_32_Picture_3.jpeg)

There is a menu in Mixer shown as following list:

Prepare used for returning to upper Prepare Menu

Filament 0: displaying current proportion of Filament 0. Press to enter, the value can be adjusted. Filament 1: displaying current proportion of Filament 1. Press to enter, the value can be adjusted. Note: extruder 1 is corresponding to filament 0, extruder 2 is corresponding to filament 1

The sum of the proportion of Filament 0 and Filament 1 is 100% . If you manually adjust either of the two values, system will automatically work out the other value. The proportion will not change unless you readjusting it or choosing template again.

OFP: Over Fusion Protect. Through restricting the proportion of filaments, OFP can avoid blockage caused by the long-time stay in the extruder and over fusion carbonization of the two kinds of filaments. It can also avoid bad printing effects brought by filament's over-softness after over-fusion. This function is turned on by default. When it is turned on, the maximum proportion of filament is no more than 96%, and the minimum proportion is not less than 4%.

![](_page_33_Picture_0.jpeg)

You can also modify the OFP proportion

**OFP Max:** maximum proportion of filament feeding

**OFP Min:** minimum proportion of filament feeding

**Store Memory**: save

If it is not saved, the printer will agree that current parameters are valid. After restarting the printer, last setting is recovered.

**Templates:** Menu entrance of blending template. Used for the storage of blending templates.

The following is Templates menu. Templates are used for printing gradient color effect.

**Template 1**: Once this template is chosen, Filament 1 will change to Filament 0 within the height of 2mm;

**Template 2:** Once this template is chosen, Filament 0 will change to Filament 1 within the height of 2mm;

**Template 3:** Once this template is chosen, Filament 0 will change to Filament 1 within the height of 10mm;

**Template 4**: Once this template is chosen, Filament 1 will change to Filament 0 within the height of 10mm;

**Template 5:** Once this template is chosen, Filament 0 will change to Filament 1 within the height of 20mm;

**Template 6:** Once this template is chosen, Filament 1 will change to Filament 0 within the height of 20mm;

**Template 7:** Once this template is chosen, Filament 0 will change to Filament 1 within the height of 50mm;

**Template 8:** Once this template is chosen, Filament 1 will change to Filament 0 within the height of 50mm;

Both of manual adjustment and choosing template can change the blending proportion. It will come

![](_page_34_Picture_0.jpeg)

into effect immediately and the proportion is determined by the last operation.

![](_page_34_Picture_3.jpeg)

#### <span id="page-34-0"></span>**Print alternating color**

You can use M201 to print alternating color like using other printers with dual extruders. Please calculate the printing time in advance, and adjust the proportion of filament 0 and filament 1 when it is time to change color.

#### Method 1:

Change filament 0: 96%, filament1:4% to filament 0:  $4%$ , filament 1:96%, and this is changing from filament 0 to filament 1.

Method 2. Select template 1, switch from filament 0 to filament 1 Select template 2, switch from filament 1 to filament 0

![](_page_35_Picture_0.jpeg)

![](_page_35_Picture_2.jpeg)

#### <span id="page-35-0"></span>**Blending color**

Manually adjusting the proportion of filament 0 and filament 1 can realize different blending colors.

![](_page_36_Picture_0.jpeg)

## **Blending color**

you can custom the the feed rate proportion of the two filament to generate new colors, that is a kind of blending color.

![](_page_36_Picture_4.jpeg)

![](_page_36_Picture_5.jpeg)

Filament 1 is 100%. If you manually adjust either of the two values, system will work out the other value automatically.

The proportion will not change unless you change it or choose other printing program. Different feed rate proportions can be used in one printing item.

#### <span id="page-36-0"></span>**Gradient color**

Choose LCD<MIXER<Templates, and there are 4 pairs, 8 kinds of gradient colors for choosing. Following pictures are separately corresponding to the gradient effects from template 1 to template

8. You can change the template you want to use at any time and any stage.

![](_page_37_Picture_0.jpeg)

For the 8 templates, the greater the number is, the more apparent the gradient color will be. These printing schemes can be manually adjusted during printing in the menu of Control/Mixer/Templates on the LCD control panel, the system will be subject to the latest option as default.

![](_page_37_Figure_3.jpeg)

#### <span id="page-37-0"></span>**7.2 Introduction of customizable gradient template**

Custom template allows user to set the parameters of gradient color printing. It provides six customizable templates for user to set and they are named as Custom1 to Custom6. User can set

![](_page_38_Picture_0.jpeg)

## **GEEETECH ShenZhen GETECH CO.,LTD**

under the Mixer >Custom menu. Each template includes parameters of Start Gradient Percent, End Gradient Percent, Start Height, and End Height. Perform a Store Memory to Save it when the setting is done.

Next i will show you how to set and use a customized template.

### <span id="page-38-0"></span>**7.2.1 Parameters Setting Instructions:**

1. All the settings are set based on Filament0 by default.

2. According to the work principle of Mixer, the sum feeding rate of Filament0 and Filament1 is 100%. After Filament0 is set, the system will automatically calculate the corresponding feeding rate of Filament1.

3. Start percent and end percent can be set at will. The sum of them is not always 100%. Users can adjust it according to their requirements.

![](_page_38_Picture_169.jpeg)

E.g., you can set the start percent of Filament0 as 30% and the end percent 60%.

4. Start height and end height are print heights above the bed not the current printing height. Start height and end height must be greater than current printing height, otherwise they will be regarded as invalid. For example, current height is 40mm above the bed, but the start height in the template setting is 20mm and the end height is 30mm. It has overlapped part with current print height, so the system will automatically ignore this template and continue printing with the current template.

5. When one templates is finished, printing will continue with the feed rate percent that is fixed, without gradient effect, until you choose a new template.

### <span id="page-38-1"></span>**7.2.2 Custom Template Setting**

![](_page_39_Picture_0.jpeg)

1 Open Mixer->Custom on LCD control panel:

![](_page_39_Picture_3.jpeg)

Let's take custom 1 as example.

![](_page_39_Picture_5.jpeg)

Here we set custom 1 conf as follows:

Start Percent: 30%

![](_page_40_Picture_0.jpeg)

End Percent: 60%

Start Height: 0mm

End Height: 30mm

![](_page_40_Picture_5.jpeg)

When the setting is done, please press Store memory to save it:

![](_page_40_Picture_7.jpeg)

Similarly you can set other custom templates, for example, custom 2:

Start Percent: 60%

End Percent: 20%

Start Height: 30mm

End Height: 60mm

(note, there is no overlapped height)

![](_page_41_Picture_0.jpeg)

![](_page_41_Picture_2.jpeg)

The templates which have been set can be found in Mixer->Templates.

You can change setting parameters at any time during the printing process. When the setting is done,

you can start printing. Select the corresponding template in Mixer-> Templates during the printing process.

![](_page_41_Picture_6.jpeg)

Note: the"\*" after the template means the current template you are choosing and using. System will follow your last chosen operation by default.

### <span id="page-41-0"></span>**7.2.3 Printing Effect Demonstration**

The following picture shows the printing effect after the combination of Custom1 and Custom2.

Filament 0: red;

Filament 1: yellow

![](_page_42_Picture_0.jpeg)

![](_page_42_Picture_2.jpeg)

### <span id="page-42-0"></span>**7.3 Introduction of Printer Settings**

Printer Settings is used to adjust some parameters of the printer and save them through Store memory.

Choose LCD<control<printer settings

![](_page_43_Picture_0.jpeg)

![](_page_43_Picture_2.jpeg)

1. Set the printing volume of the printer

![](_page_43_Picture_69.jpeg)

![](_page_44_Picture_0.jpeg)

![](_page_44_Picture_2.jpeg)

You can set the printing volume of the printer through above parameters. When setting is finished, choose Control<store memory to save the parameters.

![](_page_44_Picture_4.jpeg)

#### 2. Set home position

Home X: MIN //Home X refers to the position of X axis after homing, and it can be set as Max

**[www.geeetech.com](http://www.geeetech.com/) Tel: +86 755 2658 4110 Fax: +86 755 2658 4074 - 858**

![](_page_45_Picture_0.jpeg)

![](_page_45_Picture_82.jpeg)

Notice: under normal conditions, the homing position is set as Min by default. Please don't modify this parameter at will.

![](_page_45_Picture_4.jpeg)

You can set the homing position of the printer through above parameters. When setting is finished, choose store memory to save the parameters.

#### 3. Set motor direction

X Motor Dir: False  $// X$  Motor Dir refers to the running direction of X motor

![](_page_45_Picture_8.jpeg)

![](_page_46_Picture_0.jpeg)

![](_page_46_Picture_67.jpeg)

Above setting is the default setting of M201. If you find your motor direction is reversed, you can change the motor direction through modifying this logic value.

![](_page_46_Picture_4.jpeg)

4. Set endstop logic level

![](_page_47_Picture_0.jpeg)

![](_page_47_Picture_2.jpeg)

Logic level refers to logic active level Status refers to on/off state of endstop, NO (Normally Open), NC (Normally Close)

![](_page_47_Picture_4.jpeg)

**[www.geeetech.com](http://www.geeetech.com/) Tel: +86 755 2658 4110 Fax: +86 755 2658 4074 - 858**

![](_page_48_Picture_0.jpeg)

endstop of M201 is set by default as:

Logic level: High

Status: NC

5. Print speed setting.

Rotate the knob can adjust the printing speed during printing. It is 100% as default.

![](_page_48_Figure_7.jpeg)

### <span id="page-48-0"></span>**8. FAQ**

### **1. Homing direction or motor direction is reversed.**

If you have this problem, please modify the logic value of corresponding motor in the menu of control>printer settings of LCD. Change the motor direction of corresponding axis from True to False or change it from False to True. Choose store memory.

### **2. Instruction for the heating of extruder 2**

In Repetier-Host, we set the number of extruder on M201 as 2, which means there are 2 extruder motors but only one hot end. You don't need simultaneously heat extruder 1 and extruder 2. Extruder 2 is heated by default when extruder 1 is heated.

![](_page_49_Picture_0.jpeg)

#### **3. Extruder can't be heated**

For this problem, please check following electronic components

- 1) If the power supply works normally.
- 2) If there is a poor contact between the heating wire and the socket of control board. You should make the copper wire in the heating wire have a good contact with the cooper sheet of the socket.
- 3) There is an open circuit in somewhere of the hot end and heating wire (resistance is infinite), which causes no current passing through.
- 4) MOSFET may be burned-out.

#### **4. Extrusion is not fluent or blockage problem**

- 1) Whether the temperature setting of printer is proper or not. There are different melting temperatures of different filaments, and please choose proper heating temperature. Filament is easy to get carbonized when the temperature is too high; while the extrusion of filament will become less fluent when the temperature is too low.
- 2) The hot end cannot dissipate heat in time. Maybe this is because the fan wire of the hot end has a poor contact with the socket, which causes the fan of hot end stopping working.
- 3) The inter space between the nozzle tip and heat bed is too small, and this causes difficult extrusion. In order to get a proper space you can do like this: after z axis going back to home position, put an A4 paper between the nozzle and the heat bed and you can slide the paper under slight resistance.
- 4) The filament faces a large resistance in the path from the extruder to the nozzle. The resistance may be produced by the motor, feeding pipe or nozzle.
- 5) The torsion of the extruder motor is insufficient. You can adjust the potentiometer on A4988 to enhance the current.

If there is blockage, please refer to following steps to solve it.

- 1) Heat the extruder to the temperature of the melting point of the filament.
- 2) Press the lever of the extruder motor and pull out the filament. If the filament is broken in the feeding pipe, please refer to step 4.

![](_page_50_Picture_0.jpeg)

### **GEEETECH ShenZhen GETECH CO.,LTD**

![](_page_50_Picture_2.jpeg)

- 3) Check the filament which has been taken out. If it has a sign of being slightly broken, please cut it off and reinsert the filament.
- 4) When you are inserting or pulling out the feeding pipe which is close to the hot end, it is easy to block the nozzle completely if your operation is not proper. Please mind your operation.

Mark the current inserting depth of the feeding pipe in the barrel. Press the blue quick plug above the barrel and pull out the feeding pipe. Clean out the filament which is stuck in the pipe, then reinsert feeding pipe. Please notice that the depth of inserting the pipe should be the same with before. If the depth of inserting is shallower than before, melted filament will overflow upwards and takes up the place of feeding pipe, which makes the filament harder to enter the nozzle.

5) If you find too much filament gets accumulated in the hot end, please use needle to clean out surplus filament. Then reinsert feeding pipe and filament. This process doesn't need too much strength; otherwise the PTFE in the barrel will easily be stuck to broken.

![](_page_51_Picture_0.jpeg)

If you still have any problem, please turn to our forum for help. Our tech support will help you resolve them.

![](_page_51_Picture_35.jpeg)